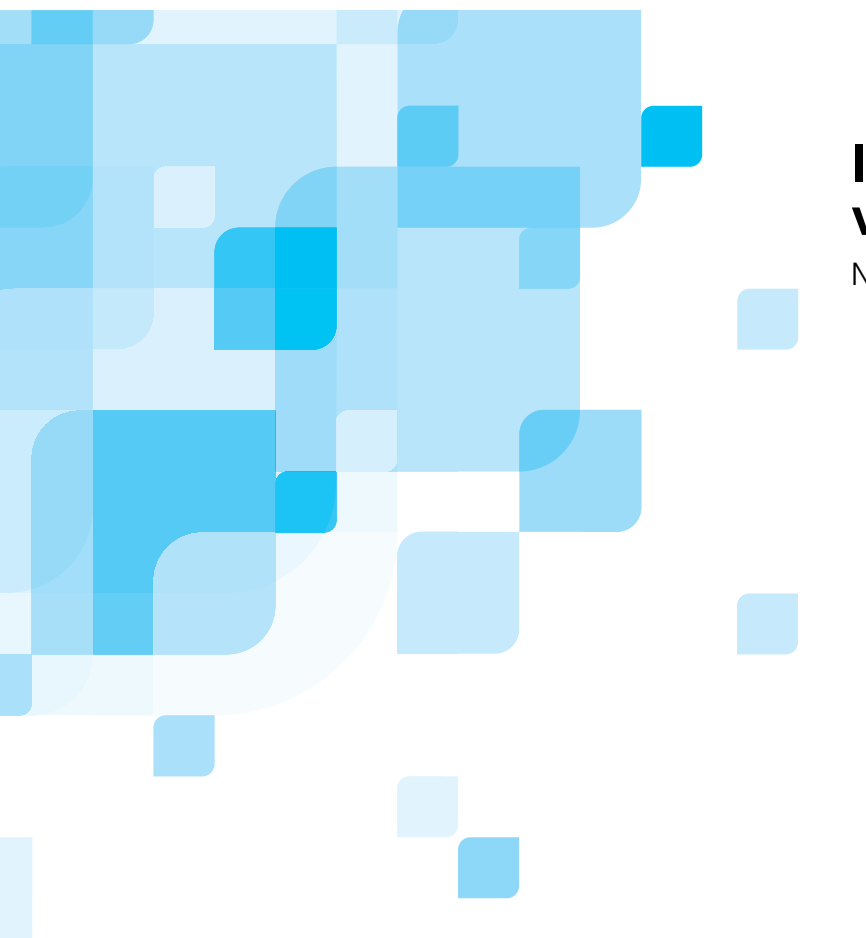

## **Installatiehandleiding van de software**

Nederlands

# **Spire CXP8000 Color Server voor Xerox DocuColor 8000 Digitale Pers**

**versie 1.0**

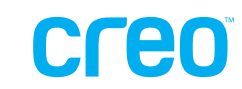

731-00293A-NL

www.creo.com

### Copyright

Copyright © 2004 van Creo Products Inc. Alle rechten voorbehouden. Het woordmerk van Creo, het logo van Creo, en de namen van de producten en services van Creo die worden genoemd in dit document zijn handelsmerken van Creo Inc.

Adobe, Acrobat, Adobe Illustrator, Distiller, Photoshop, PostScript en PageMaker zijn handelsmerken van Adobe Systems Incorporated. Apple, iMac, Power Macintosh, AppleShare, AppleTalk, TrueType, ImageWriter en ImageWriter zijn gedeponeerde handelsmerken van Apple Computer, Inc. Macintosh is een handelsmerk van Apple Computer, Inc., dat is gedeponeerd in de Verenigde Staten en in andere landen. PANTONE, Hexachrome, PANTONE Hexachrome en PANTONE MATCHING SYSTEM zijn eigendom van Pantone, Inc. PEARL, PEARLsetter, PEARLhdp, PEARLdry en PEARLgold zijn gedeponeerde handelsmerken van Presstek, Inc. Xerox, DocuColor en MajestiK Color Series zijn handelsmerken van Xerox Corporation in de V.S. en/of andere landen. Alle andere merk- of productnamen zijn handelsmerken of gedeponeerde handelsmerken van hun respectievelijke eigenaren.

Het kopiëren, distribueren, publiceren, wijzigen of invoegen van dit document, in zijn geheel of gedeeltelijk, is niet toegestaan zonder de uitdrukkelijke schriftelijke toestemming van Creo Inc. Als toestemming wordt gegeven om dit document te kopiëren, te verspreiden, te publiceren, te wijzigen of te integreren, mogen geen wijzigingen of weglatingen worden aangebracht in de auteursvermelding, de handelsmerklegenda of de auteursrechtelijke informatie. Zonder de uitdrukkelijke toestemming van Creo Inc. mag dit document niet in zijn geheel of gedeeltelijk worden gekopieerd, opgeslagen in een ophaalsysteem, gepubliceerd, commercieel geëxploiteerd, of op enige andere wijze worden overgebracht, in welke vorm dan ook, elektronisch of mechanisch, of via een fotokopie of opname. Dit document wordt ook gedistribueerd in de PDF-indeling van Adobe Systems Incorporated (Portable Document Format). U kunt het PDF-bestand reproduceren voor intern gebruik. Kopieën van het PDF-bestand moeten in hun geheel worden weergegeven.

3700 Gilmore Way Burnaby, B.C., Canada V5G 4M1 Tel: +1.604.451.2700 Fax: +1.604.437.9891 <http://www.creo.com>

. . . . . . . . . . . . . . . . . . . . . . . . . . . . . . . . . . . . . . . . . . . . . . . . . . . . . . . . . . . . . . . . . . . . . . . . . . . . . . . . . . . . . . . . . . . . . . . . . . . . . . . . . .

## Inhoudsopgave

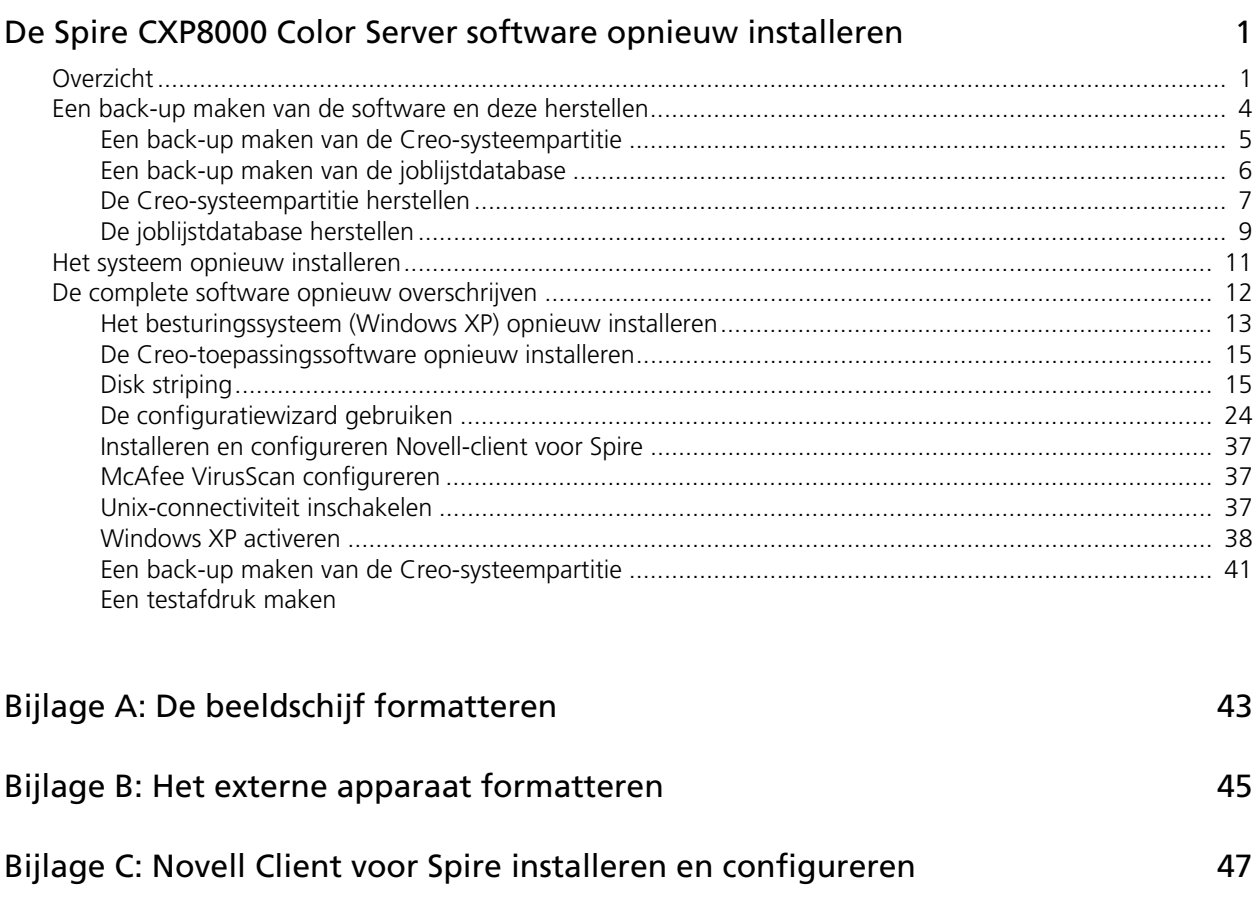

[Bijlage D: McAfee VirusScan configureren 51](#page-54-0) [Bijlage E: Een testafdruk maken 57](#page-60-0)

## <span id="page-4-0"></span>De Spire CXP8000 Color Server software opnieuw installeren

### <span id="page-4-1"></span>Overzicht

In dit hoofdstuk wordt beschreven wanneer en hoe u back-ups maakt van het gehele besturingssysteem en de softwaretoepassingen op de computer en hoe u deze herstelt (met inbegrip van de huidige joblijstdatabase). Verder komt aan de order wanneer en hoe u de softwareconfiguratie opnieuw moet installeren op de Spire CXP8000 Color Server.

Er wordt altijd aanbevolen om regelmatig (wekelijks) een back-up van de toepassingssoftware te maken zodat u een werkende kopie kunt gebruiken om te herstellen, als dat nodig is. Voor het uitvoeren van de herstelprocedure is een vorige back-up nodig. Een succesvol herstel uitvoeren:

- **•** Sla een kopie van de back-up op, op het netwerk of op een extern apparaat om te voorkomen dat gegevens verloren gaan wanneer de systeemschijf beschadigd raakt.
- **•** Voer de back-up- en herstelprocedure uit elke keer dat u een back-up wilt maken van de Creo-systeempartitie en de joblijstdatabase en deze wilt herstellen.
- **•** Windows XP hoeft niet te worden geactiveerd.

De softwareconfiguratie opnieuw installeren:

- **•** Overschrijf het gehele systeem of alleen een systeempartitie.
- **•** Wanneer u de softwareconfiguratie opnieuw installeert met behulp van een van de twee methoden, wordt de huidige joblijstdatabase verwijderd.
- **•** Voor beide methoden is het volgende vereist:
	- $\Box$  Het besturingssysteem (Windows XP) opnieuw installeren
	- De Creo-toepassingssoftware opnieuw installeren
	- De Configuratiewizard gebruiken om het systeem te configureren
	- Windows XP activeren
	- Een back-up maken van de Creo-systeempartitie aan het einde van de nieuwe installatie

De volgende scenario's helpen u bij het bepalen wanneer u de back-up- en herstelprocedures gebruikt en wanneer u de procedures voor opnieuw installeren gebruikt.

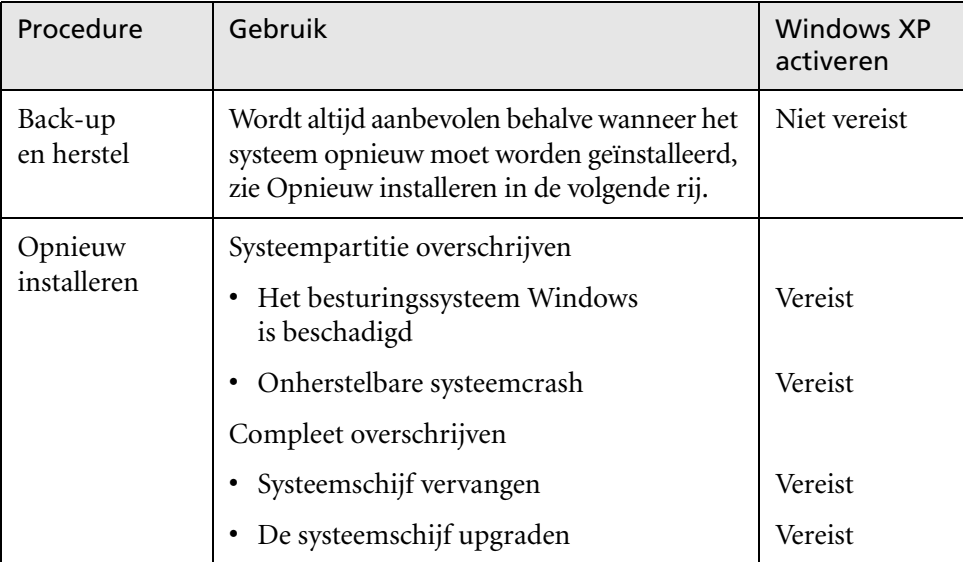

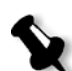

#### **Opmerkingen:**

Er zijn twee methoden voor opnieuw installeren:

Systeempartitie overschrijven waarmee de partitie C wordt overschreven, moet worden uitgevoerd als het besturingssysteem Windows XP Professional is beschadigd en opnieuw moet worden geïnstalleerd.

Compleet overschrijven, waarmee de partities C en D worden overschreven, moet alleen worden uitgevoerd bij het installeren van een nieuw besturingssysteem, wanneer het systeem onvoorspelbaar gedrag vertoont (bijvoorbeeld wanneer foutmeldingen plotseling verschijnen of wanneer de GUI soms vastloopt), bij het fysiek vervangen van de systeemschijf, of bij het upgraden van de systeemschijf.

Partitie C bevat de bestanden van het besturingssysteem. Partitie D bevat de Creo-toepassingsbestanden (joblijstdatabase/gebruikersbestanden).

### Vooraf geladen software

De Spire CXP8000 Color Server wordt met de volgende software en configuratie aan de klant geleverd:

- **•** Windows XP Professional
- **•** MS Service Pack 1a
- **•** Internet Explorer 6.0
- **•** Spire CXP8000 Color Server voor Xerox DocuColor 8000 digitale pers
- **•** Adobe Acrobat 6.0
- **•** Netwerkinstellingen (hostnaam, IP-adres, netwerk services en protocollen)
- **•** Systeemback-up

### Schijfconfiguratie

In de volgende tabel ziet u hoe de schijven van de Spire CXP8000 Color Server zijn geconfigureerd:

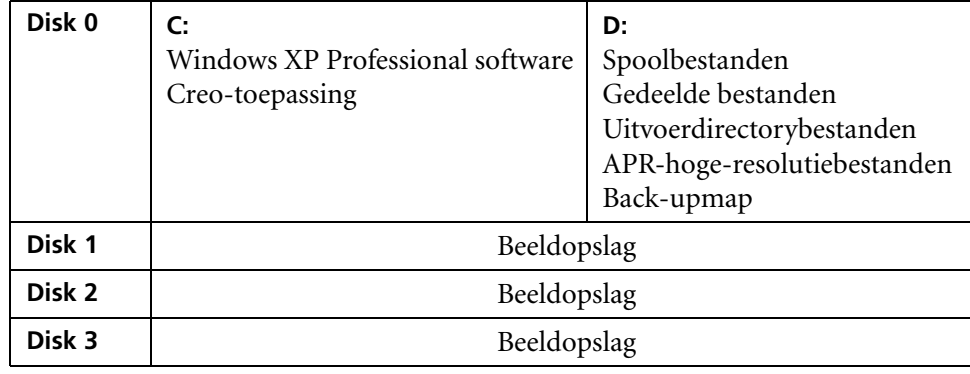

### <span id="page-7-0"></span>Een back-up maken van de software en deze herstellen

Aanbevolen wordt om de software op de Spire Color Sever te herstellen na een onherstelbare systeemcrash of wanneer u de systeemschijf wilt vervangen.

Wanneer u een back-up maakt van de Creo-systeempartitie (partitie C), worden alle besturingssysteembestanden gekopieerd naar partitie D (zie *[Een back-up](#page-8-0)  [maken van de Creo-systeempartitie](#page-8-0)*).

Voor de procedures voor het maken en herstellen van back-ups is het niet nodig Windows XP te activeren. De procedures hebben ook geen betrekking op het opnieuw installeren van het systeem. U kunt de procedures iedere keer uitvoeren als u een back-up van de Creo-systeempartitie wilt maken en de joblijstdatabase wilt herstellen.

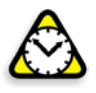

**Waarschuwing:** Voordat u de procedures voor het maken en herstellen van back-ups uitvoert, moet u zorgen dat de computerconfiguratie de configuratie is die u wilt gebruiken bij het herstellen van het systeem.

Als u back-ups wilt maken van de software en deze wilt herstellen, moet u eerst een back-up maken van de Creo-systeempartitie. Als u de software wilt herstellen, moet u de volgende taken uitvoeren:

- 1. Een back-up maken van joblijstdatabase.
- 2. De Creo-systeempartitie herstellen.
- 3. De joblijstdatabase herstellen.

De procedures voor het maken en herstellen van back-ups van de software worden uitvoerig beschreven in de volgende gedeelten.

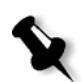

#### **Opmerkingen:**

- **•** Om de gebruikersinstellingen en jobgegegens te kunnen herstellen, wordt aanbevolen om een back-up van de Spire CXP8000 Color Server-configuratie en andere informatie te maken voordat u het besturingssysteem laadt, zie *Een b[ack-up maken van de Creo-systeempartitie](#page-8-0)* en *[Een bac](#page-8-0)k-[up maken van de joblijstdatabase](#page-9-0)* op pagina 6.
- **• Als u een back-up van alle gewenste informatie naar de lokale schijf hebt gemaakt, verplaatst u deze informatie naar een extern medium of naar een netwerk (u kunt geen directe back-up naar een extern medium of netwerk maken)**.

### <span id="page-8-0"></span>Een back-up maken van de Creo-systeempartitie

U kunt te allen tijde een back-up maken van de Creo-systeempartitie.

Als u een back-up wilt maken van de Creo-systeempartitie, zal Norton Ghost de bestanden op partitie C kopiëren naar een beeldbestand op partitie D.

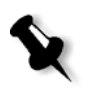

**Opmerking:** Als u al op het systeem bent ingelogd en de werkruimte van de Spire CXP8000 Color Server is geopend, sluit u de werkruimte, plaatst u cd 1A en gaat u verder met stap [4.](#page-8-1)

- 1. Zet de computer aan.
- 2. Plaats cd 1A (Windows XP snelle installatie) in het -dvd-rom-station
- 3. Start de computer opnieuw op.
- <span id="page-8-1"></span>4. Als u al op het systeem bent aangemeld, volgt u vanaf Windows-bureaublad het pad: **Start>Shut Down>Restart>OK**.
- 5. Wacht tot het menu **PC DOS Start Up** verschijnt. De volgende mogelijkheden zijn beschikbaar:
	- **•** Creo Software Complete Overwrite Installation.
	- **•** Creo Software Preservation Installation (System Partition Overwrite).
	- **•** Backup Creo System Partition.
	- **•** Restore Creo System Partition.
	- **•** DOS prompt.
- 6. Gebruik de pijltoetsen om **Backup Creo System Partition** te selecteren, en druk op ENTER.

Het venster Norton Ghost verschijnt. Als het venster Norton License Agreement verschijnt, klikt u op **OK** om door te gaan. De bestanden op partitie C worden gekopieerd naar een beeldbestand op partitie D. Het duurt ongeveer drie minuten voordat dit proces is voltooid.

7. Er verschijnt een bericht waarin u wordt gevraagd de cd uit het dvd-rom-station te verwijderen en de computer opnieuw te starten. Verwijder de cd en druk op CTRL+ALT+DEL om de computer opnieuw te starten. *[Een back-up maken van de Creo-systeempartitie](#page-8-0)* is nu voltooid.

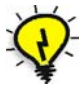

**Tip:** Als u de bestanden wilt kopiëren naar een extern apparaat, kunt u de bestanden vinden op D:\Backup\SYSPART.<Bestandsnaam>.

### <span id="page-9-0"></span>Een back-up maken van de joblijstdatabase

Als u een back-up maakt van de Creo-software en -configuratie (*[Een back-up maken](#page-8-0)  [van de Creo-systeempartitie](#page-8-0)* op pagina 5), wordt er ook een back-up gemaakt van de joblijstdatabase. Als u later de configuratie herstelt, wordt de originele joblijstdatabase hersteld, waarbij de huidige joblijstdatabase wordt vervangen.

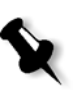

**Opmerking:** Als u al op het systeem bent aangemeld en de werkruimte van de Spire CXP8000 Color Server is geopend, sluit u de werkruimte af en gaat u verder met stap [3.](#page-9-1)

- 1. Zet de computer aan.
- 2. Sluit de toepassing af.
- <span id="page-9-1"></span>3. Dubbelklik op het Windows-bureaublad op **My Computer**, en volg het pad, **D:>Backup>Scripts**.
- 4. Dubbelklik in het venster Scripts op **Backup\_Joblist.bat**.

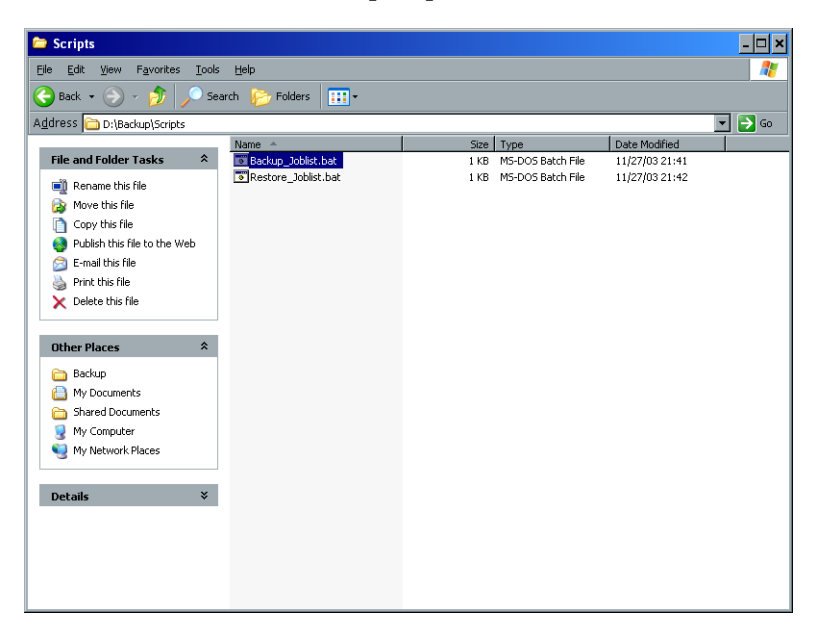

5. Wanneer de back-up is voltooid, verschijnt het volgende bericht.

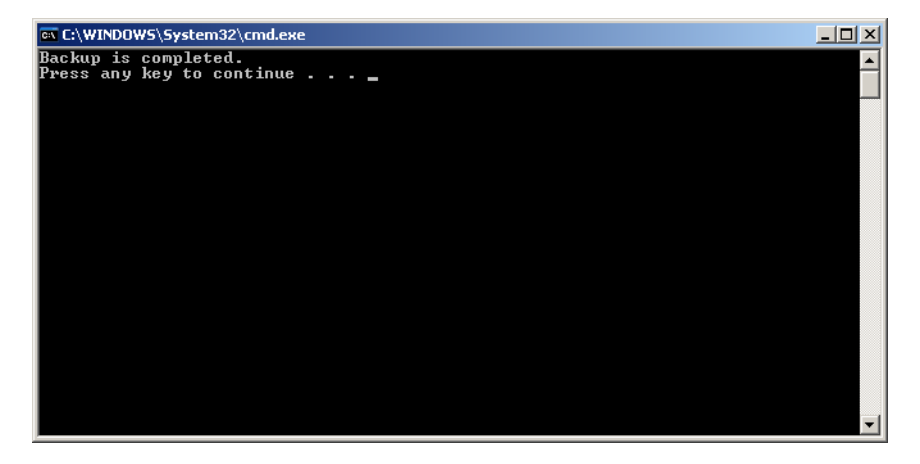

6. Let erop dat de mappen die zijn gemaakt in D:\Backup de laatste wijzigingsdatum hebben.

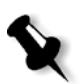

**Opmerking:** De werkelijke back-up is een groep mappen die zijn gemaakt toen u de eerste keer een back-up maakte van de joblijstdatabase.

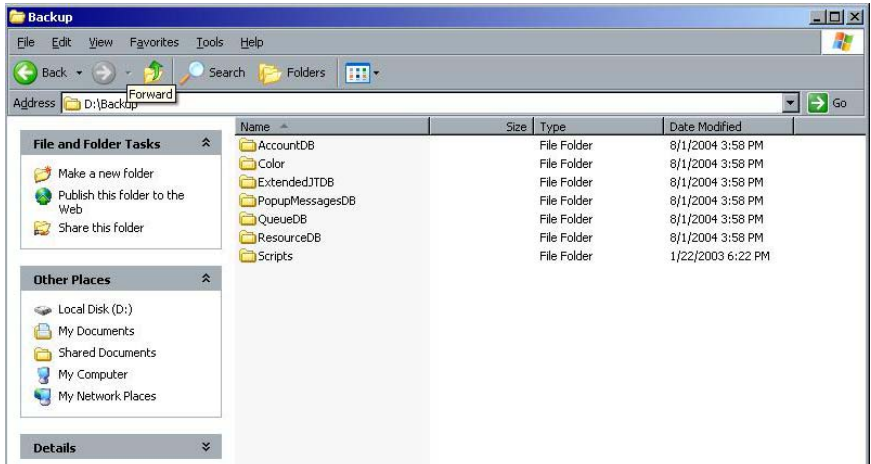

7. Druk op een toets om door te gaan. *[Een back-up maken van de joblijstdatabase](#page-9-0)* is nu voltooid.

### <span id="page-10-0"></span>De Creo-systeempartitie herstellen

Voor het uitvoeren van de herstelprocedure is een eerdere back-up nodig. Voordat u de Creo-systeempartitie herstelt, raden wij u aan om een back-up van lopende, belangrijke jobs te maken volgens de procedure die wordt beschreven in *[Een back-up](#page-9-0)  [maken van de joblijstdatabase](#page-9-0)* op pagina 6. Als u de informatie van het beeldbestand op partitie D wilt herstellen naar partitie C, moet u de huidige joblijst vervangen door de oude joblijst, die is opgeslagen toen een back-up werd gemaakt van partitie C.

- 1. Zet indien nodig de ghost-bestanden (SYSPART.<bestandsnaam>) die u hebt verplaatst naar het externe apparaat, terug op D:\Backup.
- <span id="page-10-1"></span>2. Als de Spire Color Server aanstaat en de werkruimte van de Spire open is:
	- a. Sluit de werkruimte af.
	- b. Plaats cd 1A (Windows XP snelle installatie) in het -dvd-rom-station.
	- c. Volg vanuit het Windows-bureaublad het pad, **Start>Shut Down>Restart>OK**. Wacht tot het menu PC DOS 7.1 Startup verschijnt.

Als de Spire Color Server uitstaat:

- a. Klik op de aan/uit-knop op het voorpaneel.
- b. Zodra de voeding in ingeschakeld, plaatst u de cd 1A (Windows XP snelle installatie) in het dvd-rom-station Wacht tot het menu PC DOS 7.1 Startup verschijnt.
- 3. Als het menu **PC DOS Start Up** verschijnt, kunt u kiezen uit de volgende opties:
	- **•** Creo Software Complete Overwrite Installation.
	- **•** Creo Software Preservation Installation (System Partition Overwrite).
	- **•** Backup Creo System Partition.
	- **•** Restore Creo System Partition.
	- **•** DOS prompt.
- 4. Gebruik de pijltoetsen om **Restore Creo System Partition** te selecteren.
- 5. Druk op ENTER.

Het systeem doet er ongeveer een minuut over om te reageren, waarna het volgende bericht verschijnt.

The restore process is irreversible and overwrites all information on the system partition. (Het herstelproces is onomkeerbaar en overschrijft alle informatie op de systeempartitie.) To save job and other resource information use the Backup\_Joblist.bat script. (Gebruik het Backup\_Joblist.bat script om alle broninformatie en de Jobs op te slaan.) Continue and restore system partition? (Wilt u doorgaan en de systeempartitie herstellen?) Yes/No (Ja/Nee).

6. Als u op N (No) DRUKT, verschijnt het volgende bericht.

Please remove the CD-ROM and floppy from the drive and press ctrl+alt+delete to reboot the computer (Verwijder de cd-rom uit het station en druk op ctrl+alt+de[lom de computer](#page-9-0)  [opnieuw te starten.\)](#page-9-0)

- a. Maak een back-up [va](#page-10-1)n de joblijstdatabase, zie *Een back-up maken van de joblijstdatabase* op pagina 6.
- b. Ga terug naar stap 2 en herhaal de procedure.
- 7. Als u op Y (Yes) DRUKT verschijnt het venster Norton Ghost en worden de bestanden op partitie D hersteld naar partitie C.
- 8. Wanneer het proces is voltooid, verschijnt het volgende bericht. Please remove the CD-ROM and floppy from the drive and press ctrl+alt+delete to reboot the computer (Verwijder de cd-rom uit het station en druk op ctrl+alt+delom de computer [opnieuw te starten.\)](#page-10-0)
- 9. Verwijder de cd uit het dvd-rom-station en druk op CTRL+ALT+DEL om opnieuw te starten.

*De Creo-systeempartitie herstellen* [is nu voltooid.](#page-46-1)

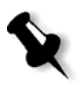

**Opmerking:** Voordat u de herstelprocedure uitvoert, als er geen back-up was van de joblijstdatabase of deze niet hersteld kan worden, moet u de beeldschijven formatteren. Zie *Bijlage A, De beeldschijf formatteren* op pagina 43.

### <span id="page-12-0"></span>De joblijstdatabase herstellen

Als u de Creo-software en configuratie herstelt waarvan u eerder een back-up hebt gemaakt, vervangt u de huidige joblijstdatabase door de originele joblijstdatabase.

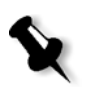

**Opmerking:** Als u al op het systeem bent aangemeld en de werkruimte van de Spire CXP8000 Color Server is geopend, sluit u de werkruimte af en gaat u verder met stap [3.](#page-12-1)

- 1. Zet de computer aan.
- 2. Sluit de toepassing af.
- <span id="page-12-1"></span>3. Dubbelklik op het Windows-bureaublad op **My Computer**, en volg het pad, **D:>Backup>Scripts**.
- 4. Dubbelklik in het venster Scripts op **Restore\_Joblist.bat**.

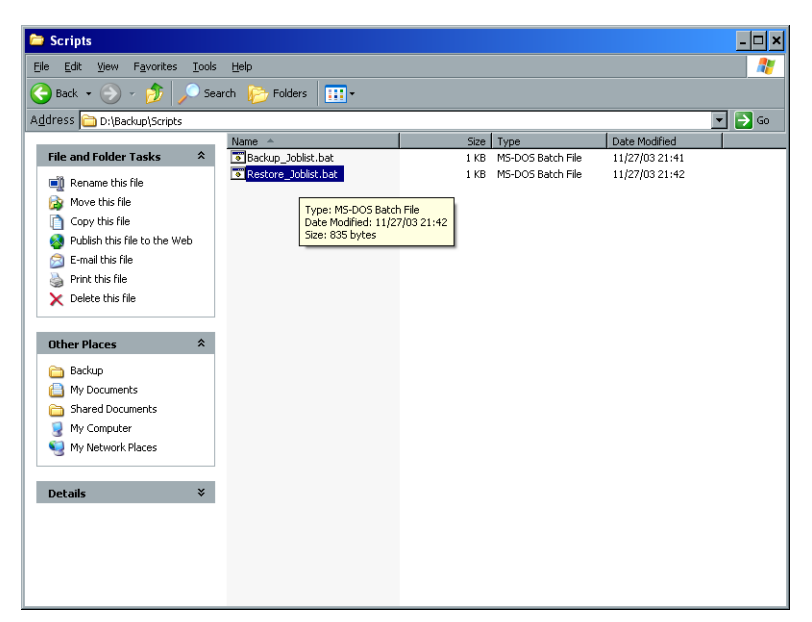

Het volgende bericht verschijnt.

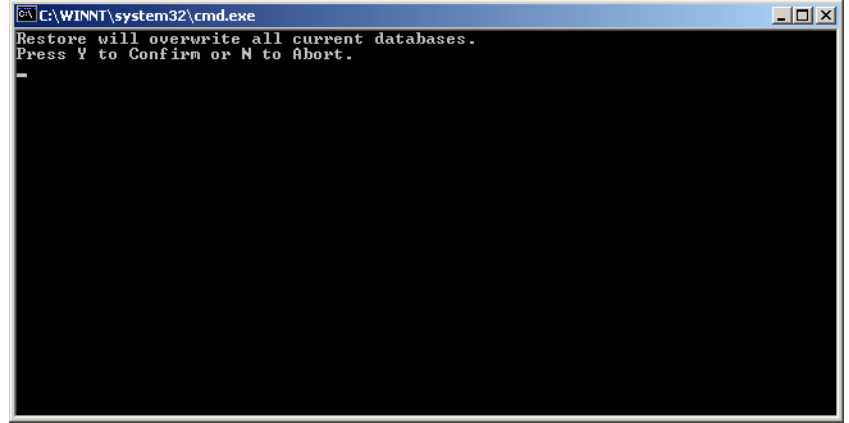

5. Druk op Y om door te gaan.

Het volgende venster verschijnt.

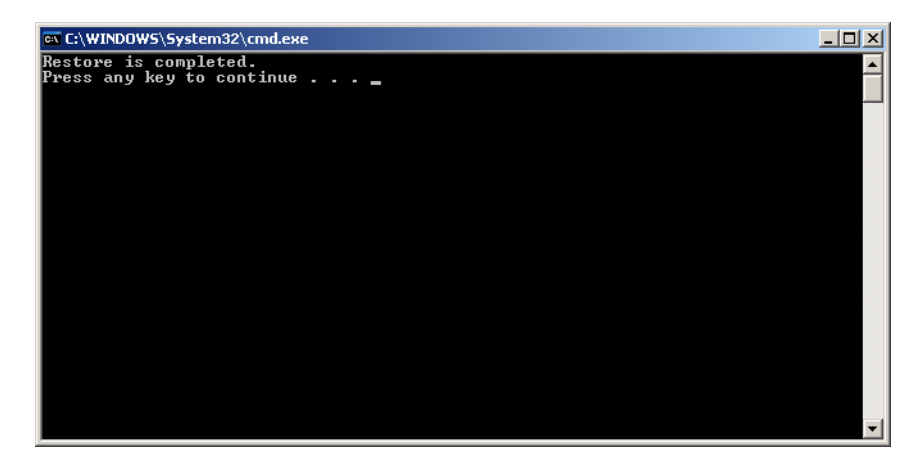

6. Druk op een toets om door te gaan. *[De joblijstdatabase herstellen](#page-12-0)* is nu voltooid.

### <span id="page-14-0"></span>Het systeem opnieuw installeren

Het systeem kan op twee manieren opnieuw worden geïnstalleerd:

#### **• Creo Software Complete Overwrite Installation**:

Bij deze optie worden de volledige systeemschijf, de besturingssysteempartitie, de Creo-toepassing en de gebruikerspartitie (schijven C en D) vervangen. Een gehele overschrijving moet worden uitgevoerd onder de volgende omstandigheden:

wanneer de systeemschijf fysiek worden vervangen

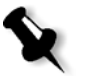

**Opmerking:** Met deze optie verwijdert u alle bestanden die zijn opgeslagen op de schijven C en D. Let erop dat u een back-up maakt van alle belangrijke klantbestanden voordat u deze optie selecteert.

**Maak een back-up van de bestanden naar de lokale schijf en maak vervolgens een back-up van de bestanden naar een extern media of naar een netwerk (u kunt geen directe back-up naar een extern media of netwerk maken).**

Controleer of de VIPP of enige andere door Xerox/Creo ondersteunde toepassing op de Spire CXP8000 Color Server is geladen. Deze toepassingen moeten opnieuw worden geladen nadat de installatie met complete overschrijving is voltooid.

- **• Creo Software Preservation Installation** (System Partition Overwrite): Bij deze procedure wordt alleen de partitie met het besturingssysteem (schijf C) vervangen. Het overschrijven van de systeempartitie moet in de volgende gevallen worden uitgevoerd:
	- $\Box$  als het besturingssysteem Windows XP Professional beschadigd is en opnieuw moet worden geïnstalleerd
	- $\Box$  als u het besturingssysteem gaat upgraden
	- na een onherstelbare systeemcrash

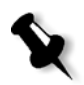

**Opmerking:** Nadat de Creo-systeempartitie (partitie C) opnieuw is geïnstalleerd, kunt u bestanden herstellen waarvan een back-up is gemaakt op partitie D, zoals de systeemconfiguratie en activeringsreeks.

Het kan echter nodig zijn om bijvoorbeeld na een onherstelbare systeemcrash het systeem opnieuw te installeren.

De installatie wordt grotendeels automatisch uitgevoerd. Gebruikersinterventie is alleen nodig om cd 1B in het dvd-rom-station te plaatsen, om het OS-licentienummer en de hostnaam van de computer in te voeren, om de computer indien nodig opnieuw te starten, om de uiteindelijke toepassing-cd te plaatsen en voor de Configuratiewizard.

Als u het systeem opnieuw gaat installeren zijn drie cd's nodig:

Twee cd's 1:

**•** Cd 1A en cd 1B (Windows XP Professional - snelle installatie) Eén cd 2:

**•** Cd 2 (Spire CXP8000 Color Server versie 1.0 voor de DocuColor 8000 toepassingssoftware)

### <span id="page-15-0"></span>De complete software opnieuw overschrijven

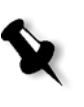

Indien mogelijk wordt aangeraden om een back-up te maken van de software en deze te herstellen. Dat wil zeggen als het niet gaat om een systeemcrash of het vervangen van de systeemschijf. Zie *[Een back-up maken van de software en](#page-7-0)  [deze herstellen](#page-7-0)* op pagina 4 voor meer informatie.

We raden aan dat u het volgende stroomschema bekijkt. Hiermee kunt u bepalen welke procedure u moet uitvoeren en in welke volgorde.

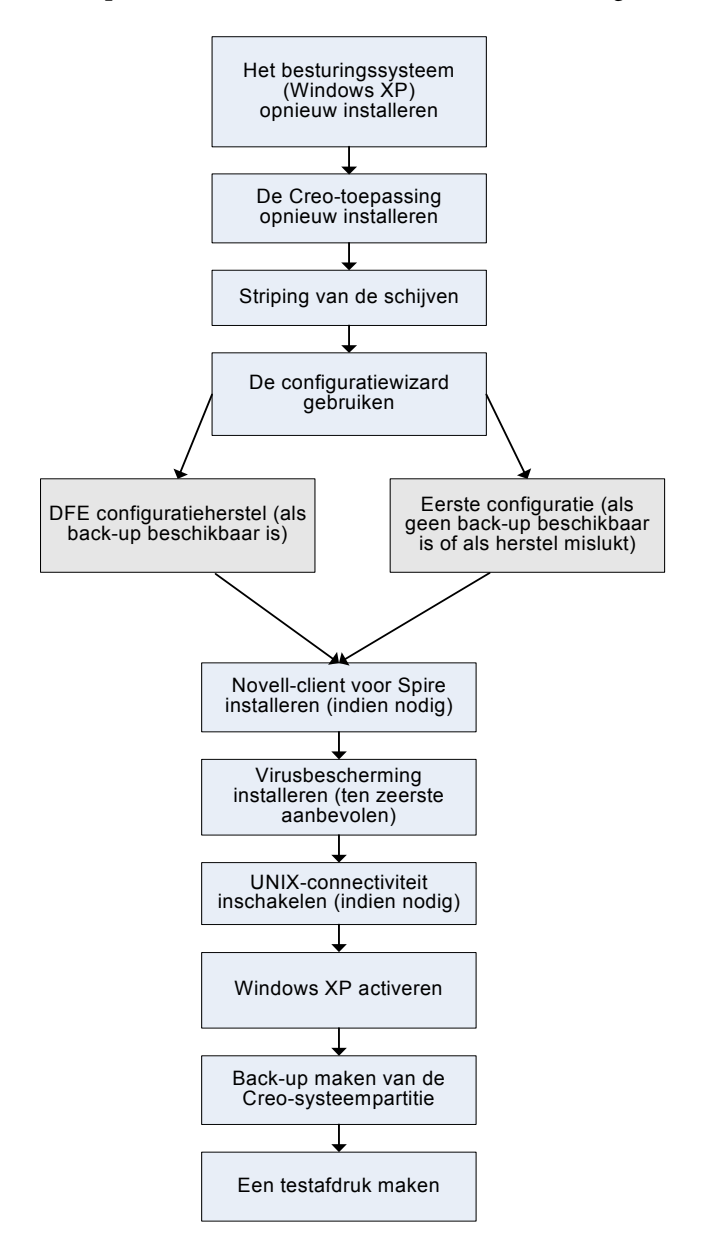

### <span id="page-16-0"></span>Het besturingssysteem (Windows XP) opnieuw installeren

Controleer het volgende voordat u de installatie opnieuw uitvoert:

- **•** of alle externe SCSI-apparaten zijn afgekoppeld van de Spire CXP8000 Color Server.
- **•** of de volgende informatie beschikbaar is:
	- Cd-softwarepakket
	- Computernaam (bijvoorbeeld, Falcon\_WinXP)
	- TCP/IP-informatie
	- Windows XP Professional OEM, het product-id-nummer
	- Gateway, WINS-adres en de DNS-informatie
	- De benodigde AppleTalk Zone
	- IPX-informatie

Zie voor meer informatie de *Xerox Installation and Planning Guide*.

### Het besturingssysteem Windows XP Professional opnieuw installeren

- 1. Als de Spire Color Server aanstaat en de werkruimte van de Spire Color Server open is:
	- a. Sluit de werkruimte af.
	- b. Plaats cd 1A (Windows XP snelle installatie) in het dvd-rom-station.
	- c. Volg vanuit het Windows-bureaublad het pad **Start>Shut Down>Restart>OK**. Wacht tot het menu PC DOS 7.1 Startup verschijnt.

Als de Spire Color Server uitstaat:

- a. Klik op de aan/uit-knop op het voorpaneel.
- b. Zodra de voeding in ingeschakeld, plaatst u de cd 1A (Windows XP snelle installatie) in het dvd-rom-station Wacht tot het menu PC DOS 7.1 Startup verschijnt.
- 2. Als het menu PC DOS Start Up verschijnt, kunt u kiezen uit de volgende opties:
	- **•** Creo Software Complete Overwrite Installation.
	- **•** Creo Software Preservation Installation (System Partition Overwrite).
	- **•** Backup Creo System Partition.
	- **•** Restore Creo System Partition.
	- **•** DOS prompt.

3. Gebruik de pijltoetsen om **Creo Software Complete Overwrite Installation** te selecteren (alle gegevens op C en D worden overschreven) en druk op ENTER**.**

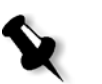

**Opmerking:** Als Norton Ghost® License Agreement Warning verschijnt, klikt u op **OK**.

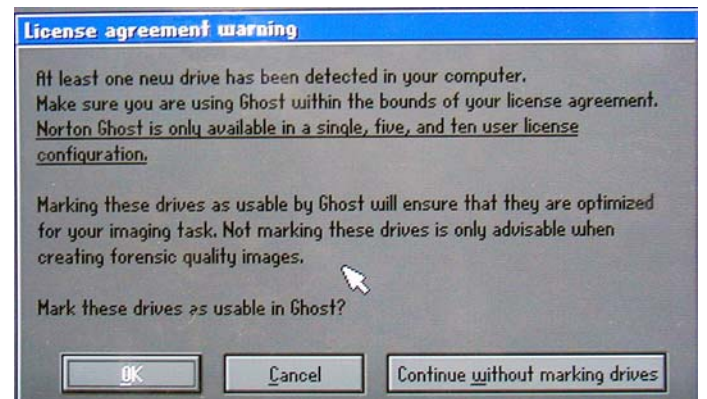

Het systeem begint met het kopiëren van de bestanden. Na ongeveer vijf minuten verschijnt het volgende bericht.

SPAN Volume [1] Done

Norton Ghost needs to open the next part of the image. Please either insert the next disk and choose OK. (SPAN Volume [1] gereed Norton Ghost moet het volgende gedeelte van het beeld openen. Plaats de volgende schijf en kies OK).

4. Verwijder de cd 1A uit het dvd-rom-station, plaats cd 1B en klik op **OK**.

Het systeem kopieert de bestanden en wordt automatisch opnieuw gestart. Deze procedure neemt ongeveer acht minuten in beslag.

5. Wanneer het scherm Windows XP Professional Setup verschijnt, voert u het uit 25-cijfers bestaande productnummer in en klikt u op **Next**.

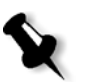

**Opmerking:** Het productnummer staat op een label aan de zijkant van de Spire CXP8000 Color Server.

6. Typ in het scherm Computer Name and Administrator Password de naam voor de Spire CXP8000 Color Server, bijvoorbeeld Falcon\_WinXP.

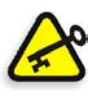

#### **Belangrijk:**

Gebruik de standaardinstellingen in het gedeelte voor de beheerdernaam en het wachtwoord.

Indien nodig kunt u aan het einde van het installatieproces de naam en het wachtwoord voor de beheerder wijzigen (zie *[De naam van de beheerder en](#page-37-0)  [het wachtwoord van de gebruiker veranderen \(optioneel\)](#page-37-0)* op pagina 34).

7. Klik op **Next**.

De installatieprocedure gaat verder.

8. Aan het einde van de installatie wordt het systeem opnieuw gestart. U wordt gevraagd om de cd met toepassingssoftware in te voeren. Ga verder met *[De Creo-toepassingssoftware opnieuw installeren](#page-18-0)*.

### <span id="page-18-0"></span>De Creo-toepassingssoftware opnieuw installeren

- 1. Plaats cd 2 in het dvd-rom-station.
- 2. Klik in het beginscherm van de toepassing SPIRE op **Start**. De installatie van Adobe Acrobat begint.
- 3. Nadat de set-up van Adobe Acrobat is voltooid, begint de installatie van de Spire CXP8000 Color Server.
- 4. Als het venster License Agreement verschijnt, klikt u op **Yes** om door te gaan met de installatie van de Spire CXP8000 Color Server.
- 5. Als de installatie is voltooid, verwijdert u cd 2 uit het dvd-rom-station.
- 6. Klik op **Finish** om de computer opnieuw te starten. Ga verder met *[Disk striping](#page-18-1)*.

### <span id="page-18-1"></span>Disk striping

Als de Spire CXP8000 Color Server opnieuw wordt gestart, verschijnt het bericht Wrong Disk Configuration. Dit bericht geeft aan dat disk striping moet worden uitgevoerd.

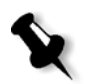

**Opmerking:** Als er een bericht verschijnt waarin wordt gevraagd om Windows XP te activeren, kunt u dit negeren totdat u het configureren van het systeem hebt voltooid. Zie *[Windows XP activeren](#page-41-0)* op pagina 38 voor meer informatie.

### Eerste disk striping-procedure

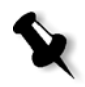

**Opmerking:** Als het bericht Wrong Disk Configuration verschijnt, voert u de eerste disk striping-procedure uit. Als het bericht Image Disks File System is not Formatted verschijnt, gaat u verder met stap [3](#page-26-0) van de procedure *[Disk Striping](#page-26-1)  [bevestigen](#page-26-1)* op [pagina 23](#page-26-0).

1. Klik in het bericht op **OK**.

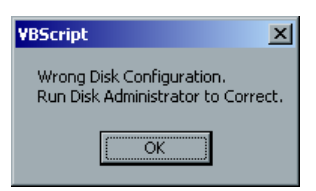

Het venster Computer Management verschijnt.

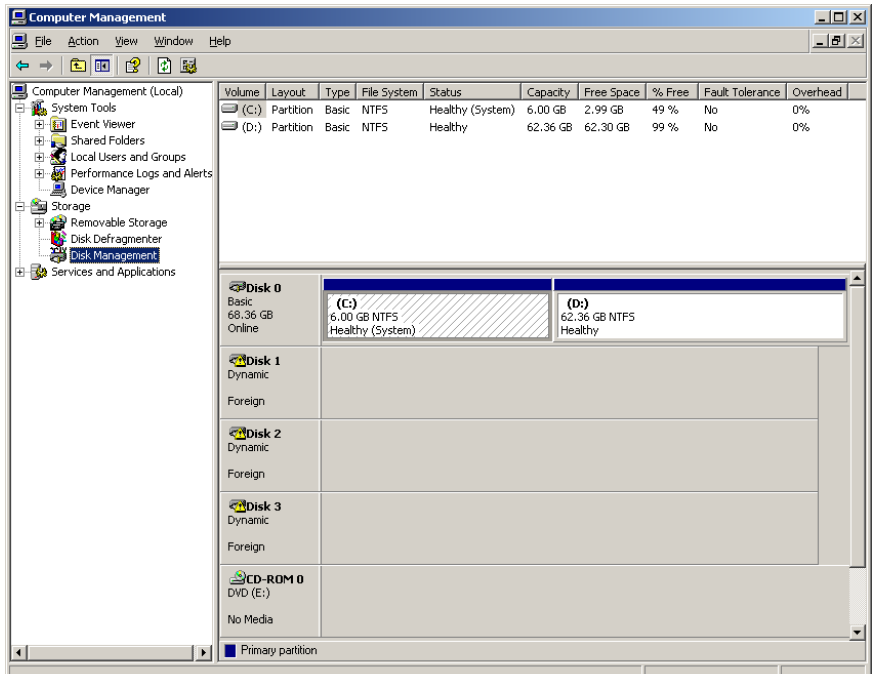

2. Maximaliseer het venster.

### De juiste disk striping-procedure uitvoeren

- 1. Controleer in het venster Computer Management of Disk 1, 2 en 3 worden aangeduid als **Dynamic**. Voer de procedure uit: *[Striping van dynamische](#page-19-0)  [schijven](#page-19-0)*.
- 2. Als u een schijf of een low-level geformatteerde schijf hebt vervangen, moet u alle beeldschijven op low-level formatteren (een vereiste procedure, zie *Bijlage B, [Het externe apparaat formatteren](#page-48-1)* op pagina 45). De schijven worden als **Unknown** weergegeven.

Voer de procedure uit: *[Striping van onbekende schijven](#page-21-0)* op pagina 18.

### <span id="page-19-0"></span>Striping van dynamische schijven

1. Plaats de muisaanwijzer in het gebied op de schijf waar **Dynamic** is aangegeven.

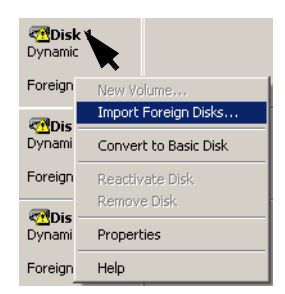

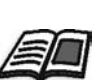

2. Klik op de rechtermuisknop en selecteer **Import Foreign Disks**.

Foreign disks zijn vaste schijven die worden herkend als dynamische schijven van een eerdere installatie.

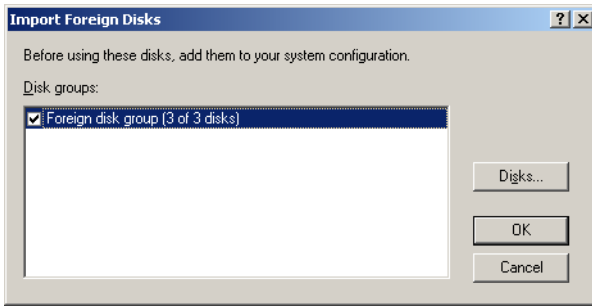

3. Controleer of het selectievakje **Foreign disk group (3 of 3 disks)** is geselecteerd en klik op **OK**.

Het volgende venster verschijnt.

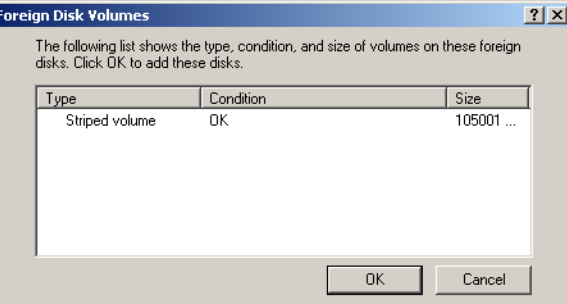

4. Klik op **OK** 

De dynamische schijven worden gestriped zoals in het volgende venster wordt weergegeven.

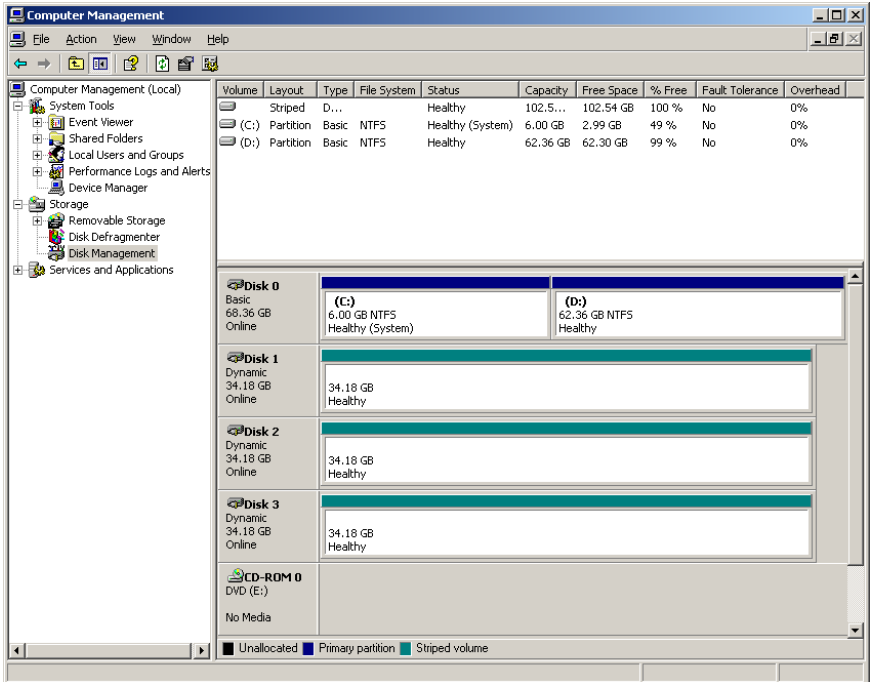

- 5. Sluit het venster Computer Management.
- 6. Het bericht The Image Disks File System is not Formatted verschijnt. Klik op **OK**.
- 7. *[Disk striping](#page-18-1)* is nu voltooid.
	- **•** Wanneer herstelgegevens van de configuratie beschikbaar zijn, gaat u verder met *[De configuratie herstellen](#page-37-1)* op pagina 34.
	- **•** Als er geen back-up is en de systeemconfiguratie handmatig moet worden gedaan, gaat u verder met *[De Spire CXP8000 Color Server voor de eerste keer](#page-28-0)  configureren* [op pagina 25.](#page-28-0)

### <span id="page-21-0"></span>Striping van onbekende schijven

Voer de volgende procedures uit als u:

- **•** Een beeldschijf hebt verwisseld (alle schijven zijn low-level geformatteerd)
- **•** Eén beeldschijf low-level hebt geformatteerd (alle schijven zijn low-level geformatteerd)

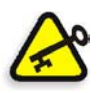

**Belangrijk:** Als u een beeldschijf verwisselt of een schijf op low-level hebt geformatteerd, moet u alle schijven met low-level formatteren voordat u de procedure *[Striping van onbekende schijven](#page-21-0)* uitvoert, zie Bijlage B, *[Het](#page-48-1)  [externe apparaat formatteren](#page-48-1)* op pagina 45.

#### **De schijven initialiseren**

1. Plaats de muisaanwijzer in het gebied Disk 1, klik met de rechtermuisknop en selecteer **Initialize Disk**.

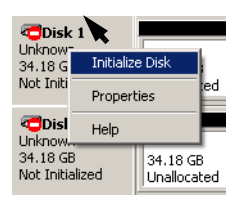

2. Controleer in het dialoogvenster Initialize Disk of de selectievakjes van de drie beeldschijven zijn ingeschakeld.

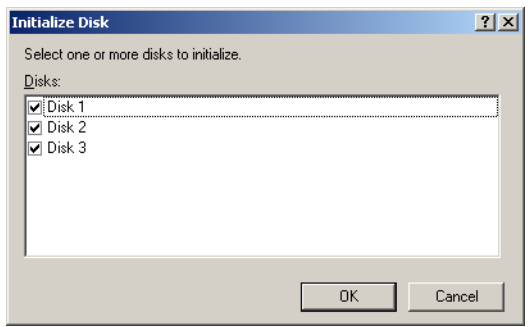

3. Klik op **OK.**

4. Controleer of het venster Computer Management eruitziet als de volgende illustratie.

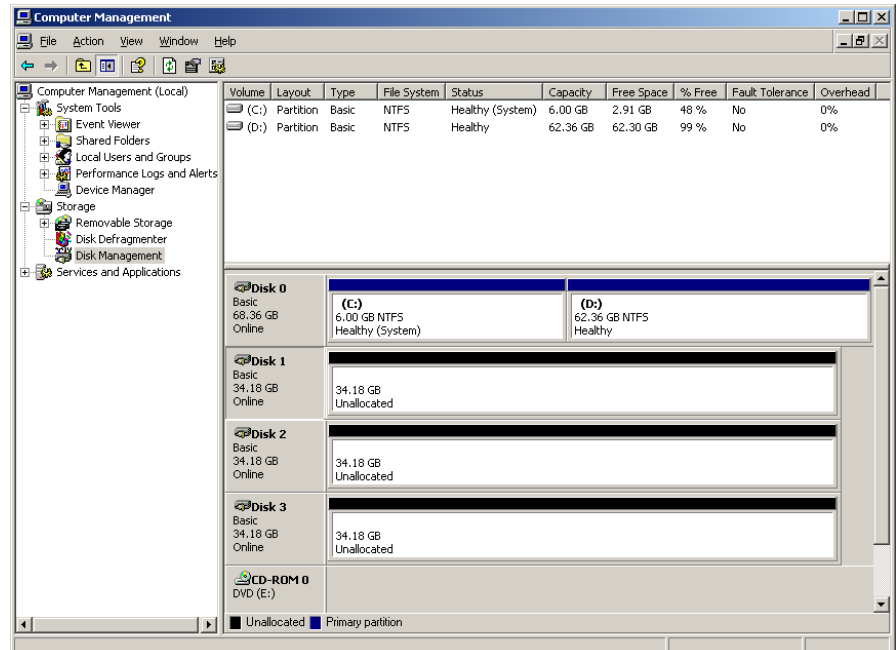

5. Ga verder met *[De schijven converteren naar dynamische schijven](#page-22-0)*.

#### <span id="page-22-0"></span>**De schijven converteren naar dynamische schijven**

1. Plaats de muisaanwijzer in het gebied Disk 1, klik met de rechtermuisknop en selecteer **Convert to Dynamic Disk**.

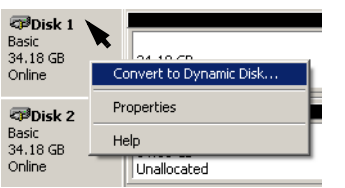

2. Schakel de selectievakjes Disk 1, 2 en 3 in.

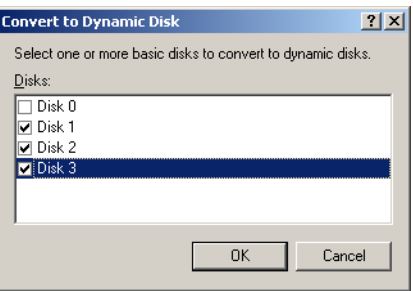

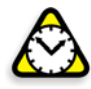

**Waarschuwing:** Selecteer niet Disk 0! Dit is de systeemschijf en met het inschakelen van het selectievakje Disk 0 gaat alle informatie verloren.

3. Klik op **OK**.

4. Controleer of het venster Computer Management eruitziet als de volgende illustratie.

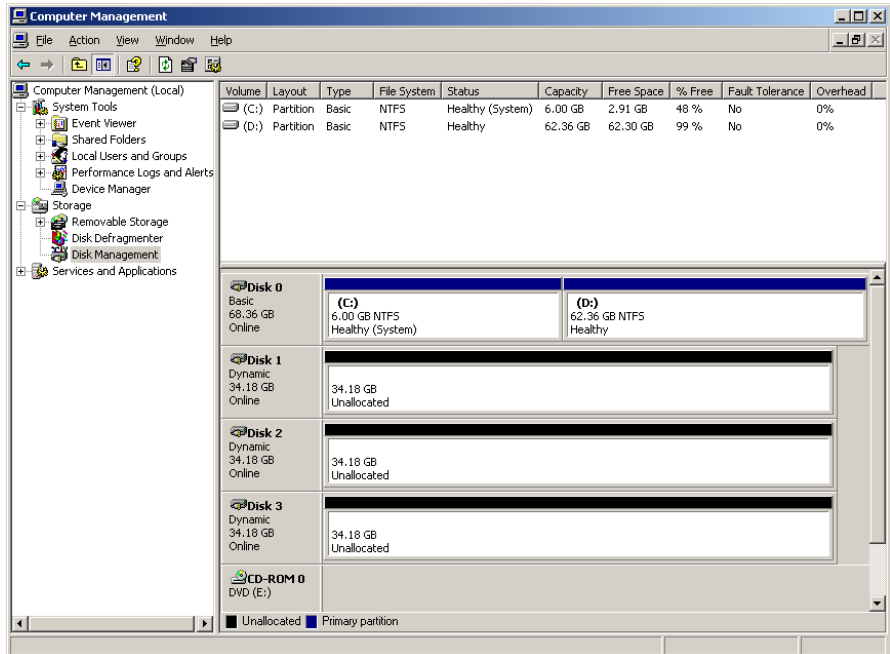

#### **Een striped volume maken**

1. Plaats de muisaanwijzer in het witte gebied aan de rechterkant van de eerste schijf, klik met de rechtermuisknop en selecteer **New Volume**.

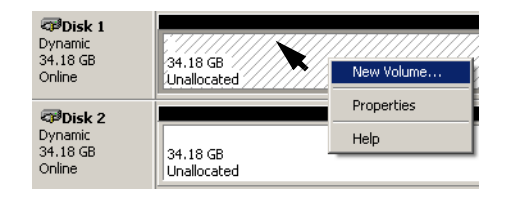

De wizard Create New Volume verschijnt.

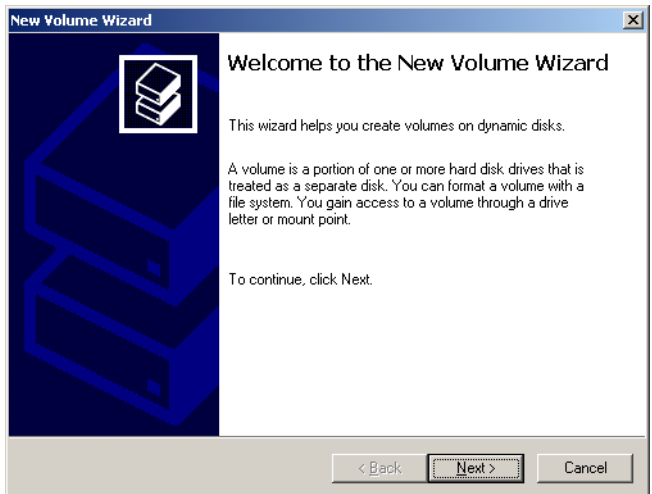

2. Klik op **Next**.

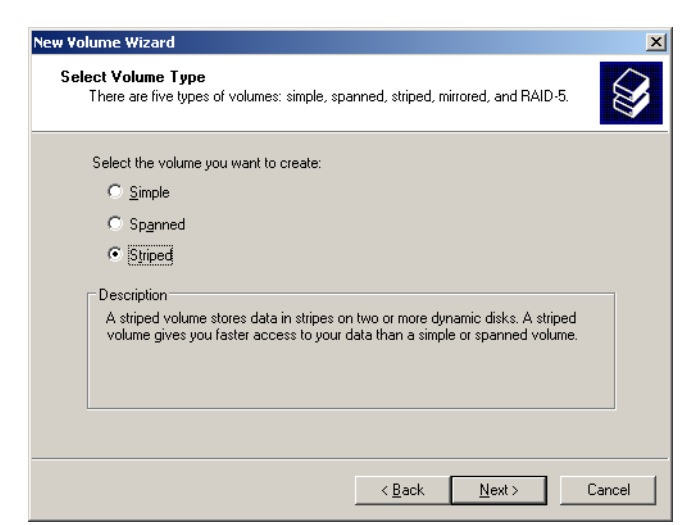

3. Selecteer **Striped Volume** en klik op **Next**.

Het volgende venster verschijnt.

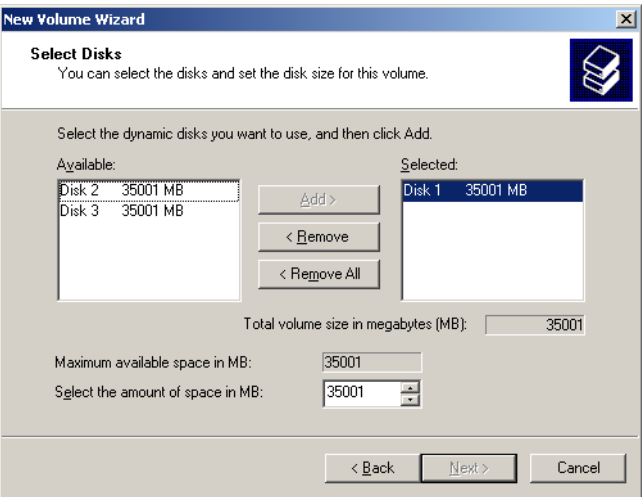

4. Selecteer Disk 2 en klik op **Add**, selecteer vervolgens Disk 3 en klik op **Add**.

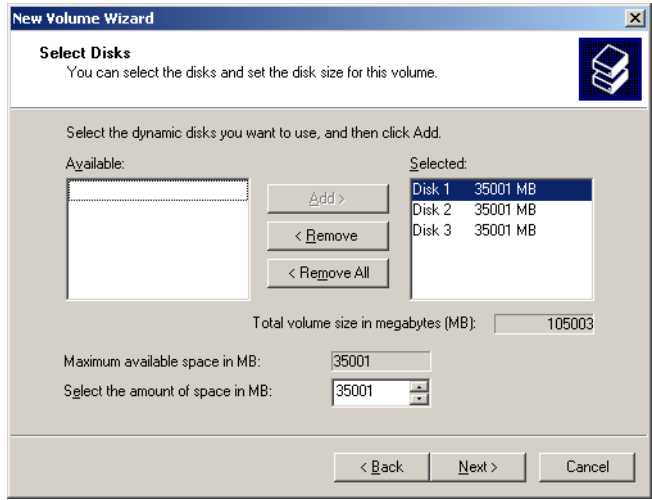

5. Disk 1, 2 en 3 worden weergegeven onder Selected. Klik op **Next**.

Het volgende venster verschijnt.

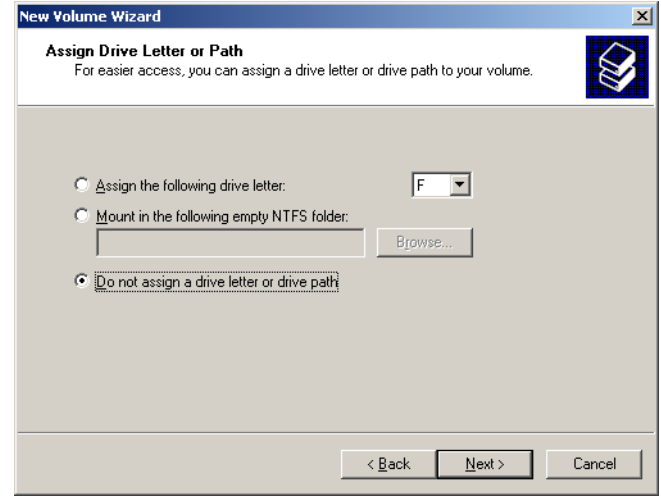

6. Selecteer **Do not assign a drive letter or drive path** en klik op **Next**.

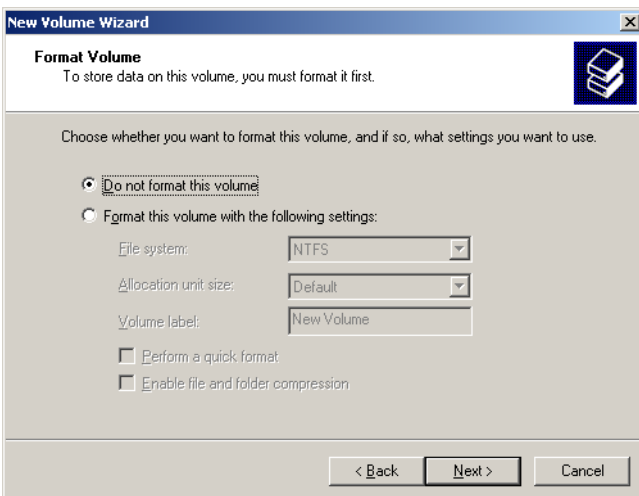

7. Selecteer de optie **Do not format this volume** en klik op **Next**.

Het volgende venster verschijnt.

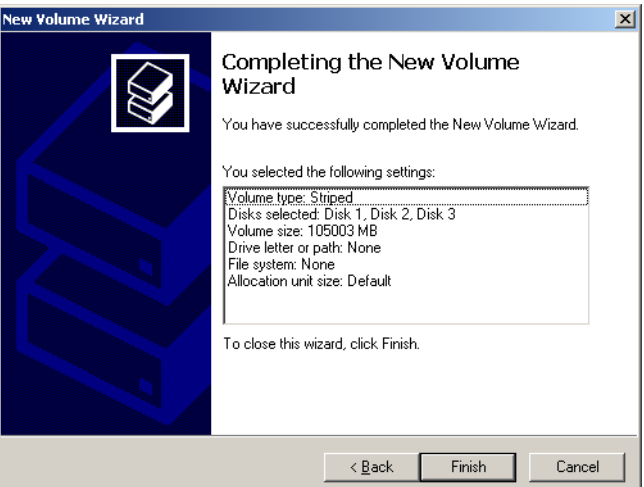

8. Als u de wizard Create New Volume wilt voltooien, klikt u op **Finish**.

#### <span id="page-26-1"></span>**Disk Striping bevestigen**

Wanneer u op Finish hebt geklikt, verschijnt het volgende venster.

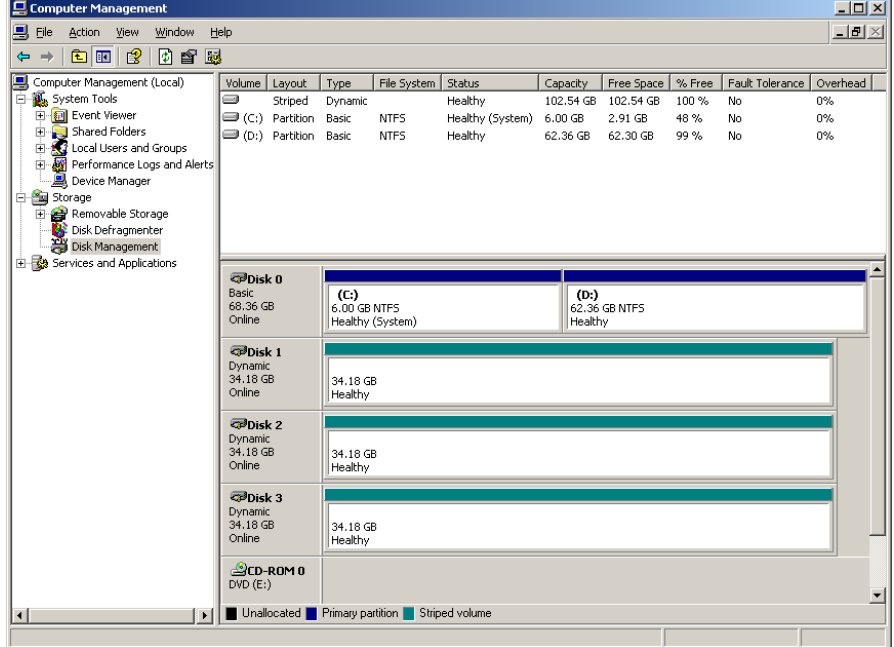

- 1. Controleer of het venster Computer Management verschijnt zoals in het vorige venster is weergegeven, en controleer of de stationsaanduidingen zijn verwijderd.
- 2. Sluit het venster Computer Management.
- <span id="page-26-0"></span>3. Het bericht The Image Disks File System is not Formatted verschijnt. Klik op **OK**.
- 4. Start de Spire CXP8000 Color Server opnieuw om de veranderingen door te voeren. Volg vanuit het Windows-bureaublad het volgende pad: **Start>Shut Down>Restart>OK**. *[Disk striping](#page-18-1)* is nu voltooid.
- 5. Nadat de computer opnieuw is gestart, verschijnt de Configuratiewizard.

**Opmerking:** Als er een bericht verschijnt waarin wordt gevraagd om Windows XP te activeren, kunt u dit negeren totdat u het configureren van het systeem hebt voltooid. Zie *[Windows XP activeren](#page-41-0)* op pagina 38 voor meer informatie.

- **•** Wanneer herstelgegevens van de configuratie beschikbaar zijn, gaat u verder met *[De configuratie herstellen](#page-37-1)* op pagina 34.
- **•** Als er geen back-up is en de systeemconfiguratie handmatig moet worden gedaan, gaat u verder met *[De Spire CXP8000 Color Server voor de eerste keer](#page-28-0)  configureren* [op pagina 25.](#page-28-0)

### <span id="page-27-0"></span>De configuratiewizard gebruiken

De Spire CXP8000 Color Server Configuratiewizard verschijnt automatisch nadat de installatie voltooid is. De wizard biedt twee opties:

- **•** Eerste configuratie: wanneer er geen back-up beschikbaar is of wanneer herstel mislukt.
- **•** DFE configuratieherstel: wanneer een back-up beschikbaar is.

Voer de volgende stappen in de wizard uit om het configuratieherstel van de Spire CXP8000 Color Server te voltooien.

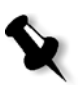

**Opmerking:** Klik tijdens het configuratieproces op **Neeals de vraag verschijnt of u de computer opnieuw wilt starten.** Aan het einde van de Configuratiewizard wordt u gevraagd het systeem opnieuw te starten.

### <span id="page-28-0"></span>De Spire CXP8000 Color Server voor de eerste keer configureren

De Spire CXP8000 Color Server Configuratiewizard verschijnt automatisch als u de Spire CXP8000 Color Server voor het eerst start.

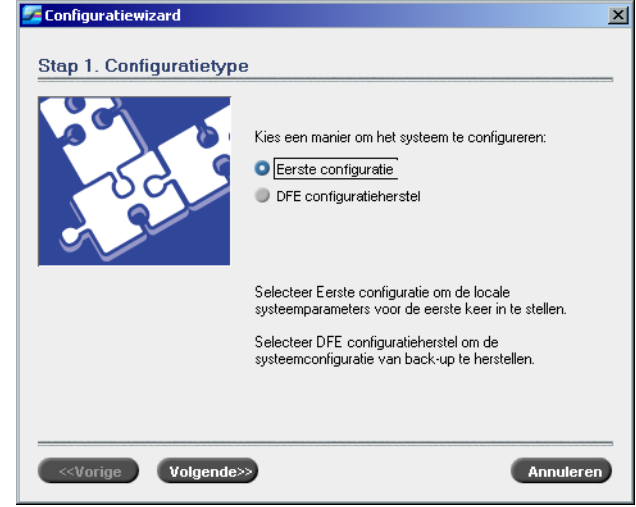

¾ Controleer of de optie **Eerste configuratie** is geselecteerd en klik op **Volgende**.

### **De taal instellen**

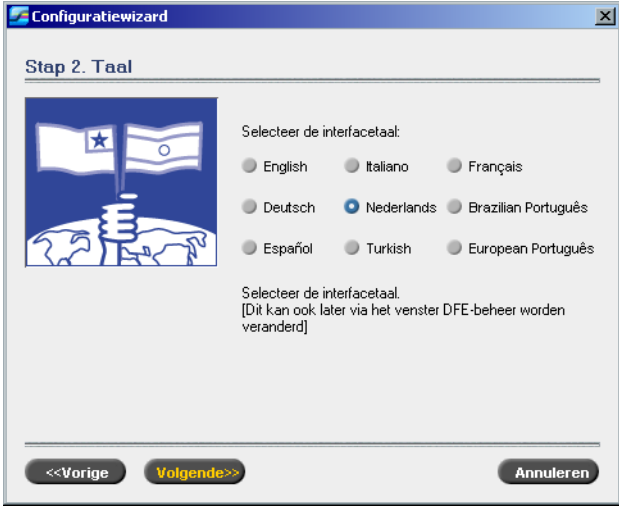

¾ Selecteer de gewenste interfacetaal en klik op **Volgende**.

#### **De hostnaam configureren**

De Spire CXP8000 Color Server heeft een standaard computernaam (Hostnaam) die in de fabriek is ingesteld. Vraag aan de systeembeheerder of de computernaam moet worden veranderd.

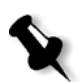

**Opmerking:** De hostnaam is dezelfde naam als de computernaam die u hebt opgegeven bij de Windows XP Professional Fast Installation, zie *[Het](#page-16-0)  [besturingssysteem \(Windows XP\) opnieuw installeren](#page-16-0)* op pagina 13.

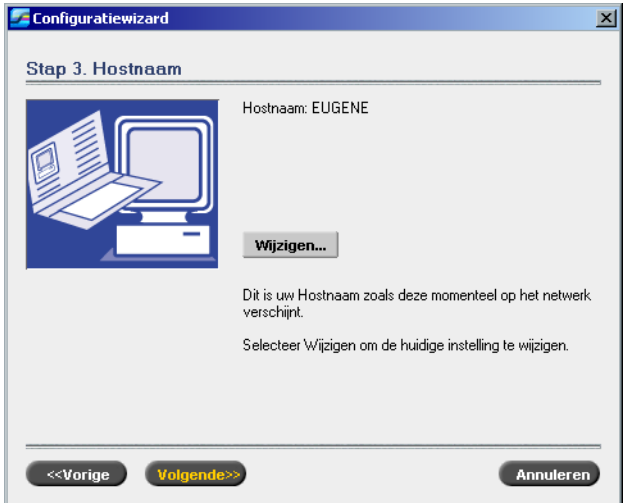

1. Controleer of de juiste hostnaam is weergegeven en klik op **Volgende**. Klik anders op de knop **Wijzigen**.

Het dialoogvenster System Properties verschijnt.

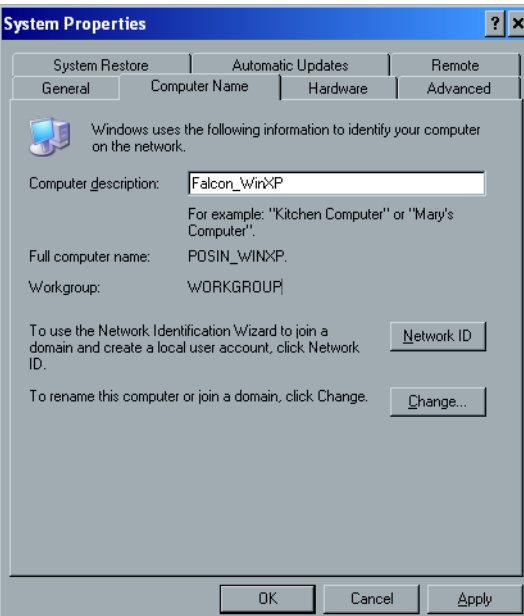

2. Klik op de knop **Change**.

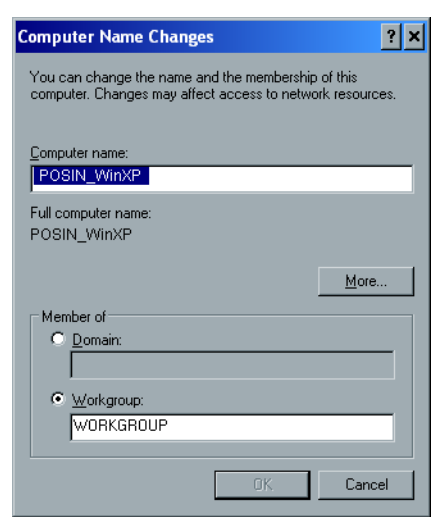

**Waarschuwing:** Verander in de volgende stap de werkgroep of het domein niet, [3](#page-30-0) tenzij dit in de instructie staat. Controleer of de gebruikersnaam en het wachtwoord voor Domain/Workgroup beschikbaar is als u Domain/Workgroup verandert.

<span id="page-30-0"></span>3. Typ in het veld **Computer name** een nieuwe naam voor de computer. Wanneer u de **Workgroup** of de **Domain** waarin uw computer verschijnt wilt veranderen, typt u een nieuwe naam in het corresponderende veld en klik op **OK**.

Er verschijnt een bericht dat de veranderingen alleen van kracht worden nadat de computer opnieuw wordt gestart.

- 4. Klik op **OK**.
- 5. Klik op **OK** in het dialoogvenster System Properties.
- 6. Klik op **Volgende** om door te gaan.

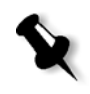

**Opmerking:** Klik tijdens het configuratieproces op **Neeals de vraag verschijnt of u de computer opnieuw wilt starten.** Aan het einde van de Configuratiewizard wordt u gevraagd het systeem opnieuw te starten.

Het dialoogvenster Computer Name Changes verschijnt.

#### **De datum en tijd wijzigen**

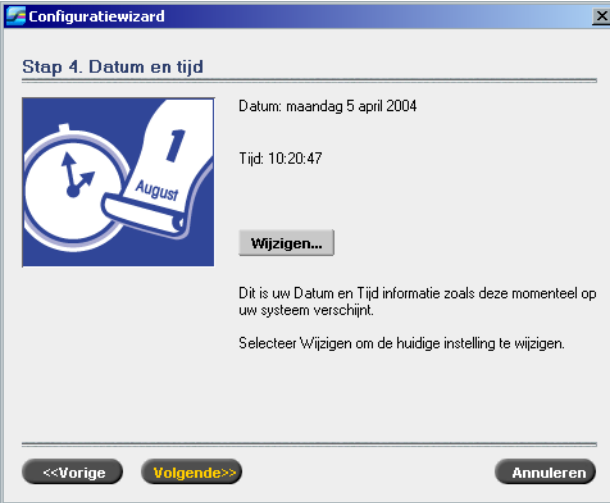

1. Stel de correcte datum en tijd in en klik op **Volgende**. Klik anders op **Wijzigen**.

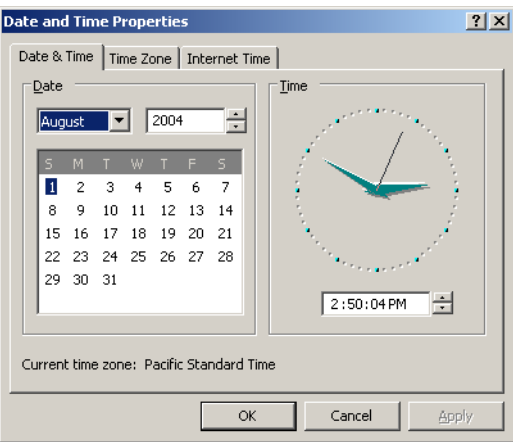

- 2. Stel de datum en tijd in.
- 3. Selecteer het tabblad **Time Zone**.

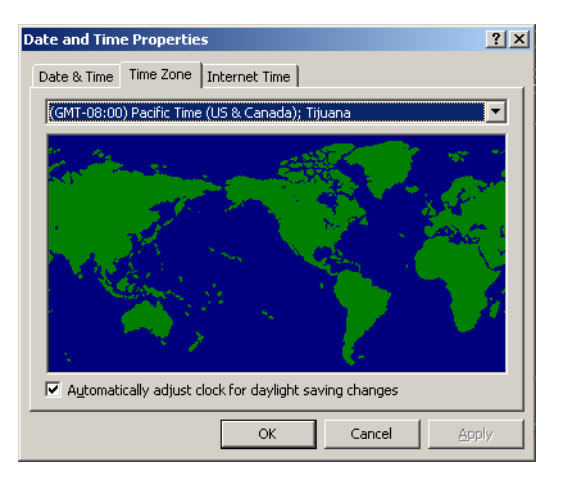

- 4. Stel de tijdzone in en klik op **OK**.
- 5. Klik op **Volgende**.

## **Configuratiewizard**  $\overline{\mathbb{X}}$ Stap 5. Maateenheden **O** Millimeters  $\Box$  Inches Dit is de huidige geselecteerde maateenheid. Annuleren

### ¾ Selecteer de standaardmaateenheid die u wilt gebruiken en klik op **Volgende**.

#### **Het IP-adres configureren**

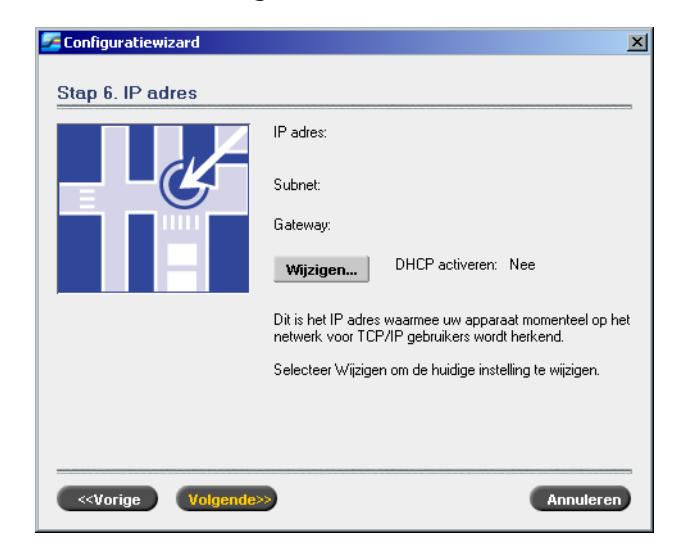

- 1. De Spire CXP8000 Color Server is ingesteld op de DHCP-serverconfiguratie. Klik op **Volgende** om door te gaan.
- 2. Wanneer u het IP-adres wilt veranderen, klikt u op de knop **Wijzigen**.

#### **De standaardmaateenheden instellen**

Het dialoogvenster Local Area Connection Properties verschijnt, gevolgd door het dialoogvenster Internet Protocol (TCP/IP) Properties.

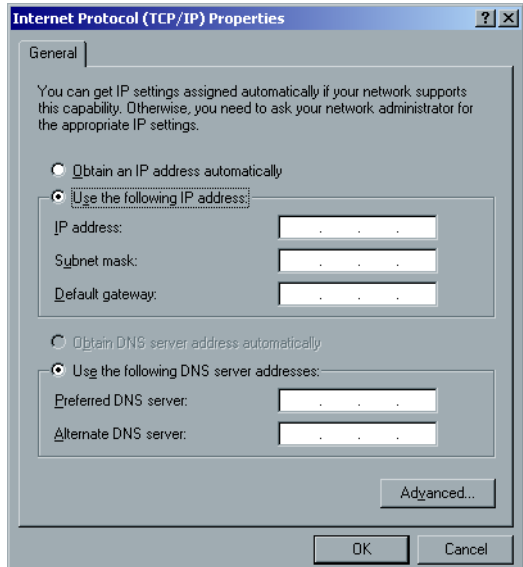

3. Selecteer de optie **Use the following IP address** en geef het **IP address**, **Subnet mask** en **Default gateway** op in de respectievelijke vakjes.

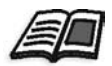

Meer informatie over IP of DHCP (en het subnetmasker en de standaardgateway) vindt u in de *Xerox Installation and Planning Guide*.

- 4. Klik op **OK**.
- 5. Klik op **OK** in het dialoogvenster Local Area Connection Properties.
- 6. Klik op **Volgende**.

#### **De Apple Talk-zone configureren**

Met deze optie kunt u de AppleTalk-netwerkzone wijzigen waarin de Spire CXP8000 Color Server wordt weergegeven.

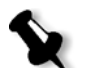

**Opmerking:** Deze optie is alleen van toepassing op netwerken die met Macintosh-computers werken.

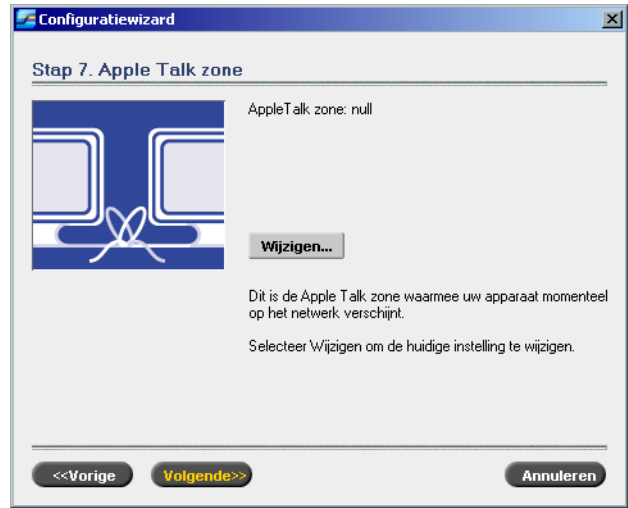

1. Klik op de knop **Wijzigen**.

Het dialoogvenster Local Area Connection Properties verschijnt, gevolgd door het dialoogvenster AppleTalk Protocol Properties.

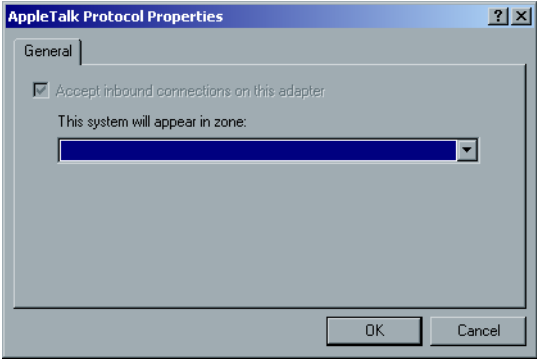

2. Open de lijst **This system will appear in zone**.

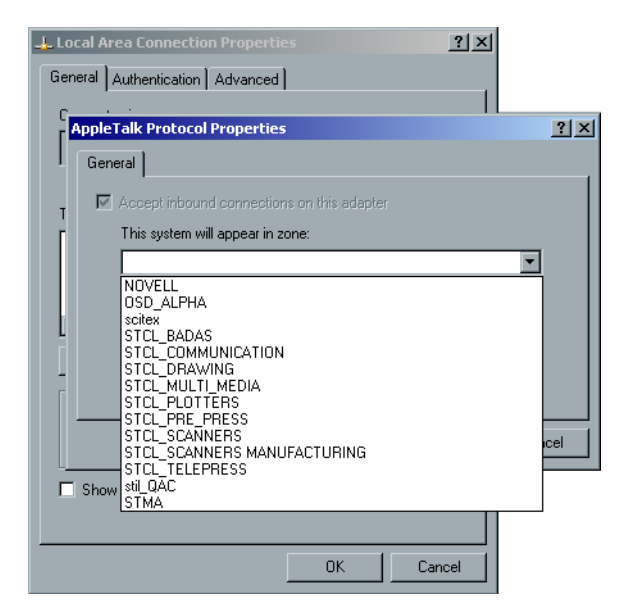

3. Selecteer de gewenste zone in de lijst.

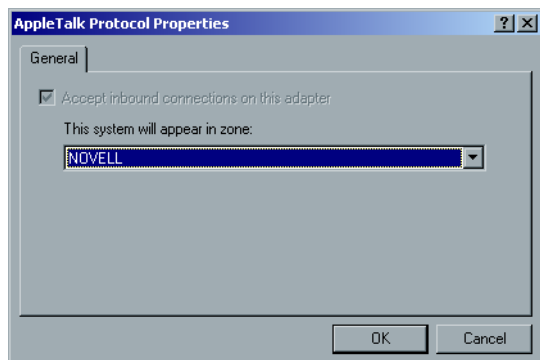

- 4. Klik op **OK**.
- 5. Klik op **OK** in het dialoogvenster Local Area Connection Properties.
- 6. Klik op **Volgende**.

#### **De configuratie voltooien**

Wanneer de installatie is voltooid, verschijnt het venster View Configuration.

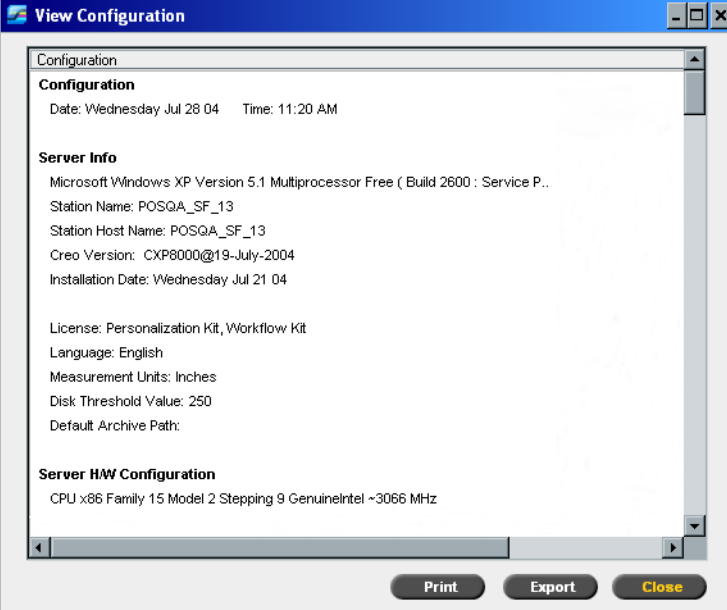

1. Klik op **Close**.

Het volgende venster verschijnt.

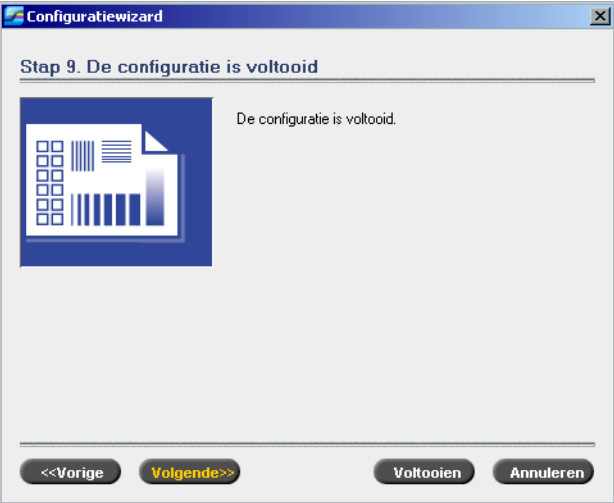

2. Klik op **Voltooien** om de eerste installatie te voltooien. Wanneer de back-up is voltooid, verschijnt het volgende bericht.

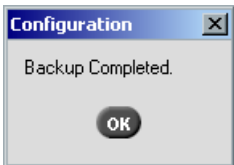

3. Klik op **OK**.

Na een paar minuten verschijnt de werkruimte van de Spire CXP8000 Color Server op het scherm.

#### <span id="page-37-0"></span>**De naam van de beheerder en het wachtwoord van de gebruiker veranderen (optioneel)**

#### **De naam van de beheerder en het wachtwoord veranderen:**

- 1. Klik met de rechtermuisknop op het bureaublad van Windows op **My computer** en selecteer **Manage**.
- 2. Vouw de boomstructuur Local Users en Groups uit en selecteer **Users**.
- 3. Selecteer **Administrator**. Klik op de rechtermuisknop en selecteer **Properties**.
- 4. Typ de volledige naam en klik op **OK**.
- 5. Selecteer **Administrator**. Klik op de rechtermuisknop en selecteer **Password**.
- 6. Klik op **Proceed**, typ het nieuwe wachtwoord en bevestig dit, en klik vervolgens op **OK**.

#### **Het wachtwoord van de gebruiker veranderen:**

- 1. Druk op CTRL+ALT+DELETE.
- 2. Klik in het venster Windows Security op **Change Password**.
- 3. Typ het oude en nieuwe wachtwoord, bevestig het nieuwe wachtwoord, en klik vervolgens op **OK**.
- 4. Als u een Novell-netwerk hebt dat werkt met het IPX-protocol, gaat u verder met *Bijlage C, [Novell Client voor Spire installeren en configureren](#page-50-1)* op pagina 47.

### <span id="page-37-1"></span>De configuratie herstellen

Als een back-up beschikbaar is, volgt u de volgende stappen in de wizard om de configuratie van de Spire CXP8000 Color Server te herstellen.

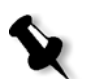

**Opmerking:** Klik tijdens het configuratieproces op **Neeals de vraag verschijnt of u de computer opnieuw wilt starten.** Aan het einde van de Configuratiewizard wordt u gevraagd het systeem opnieuw te starten.

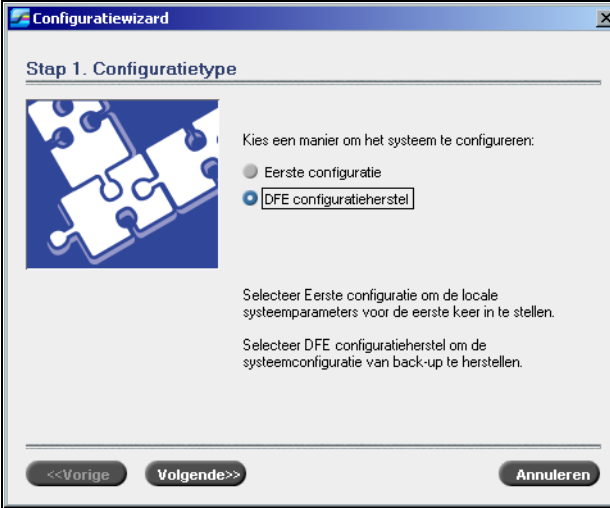

1. Selecteer de optie **DFE configuratieherstel** en klik op **Volgende**.

Het volgende dialoogvenster verschijnt.

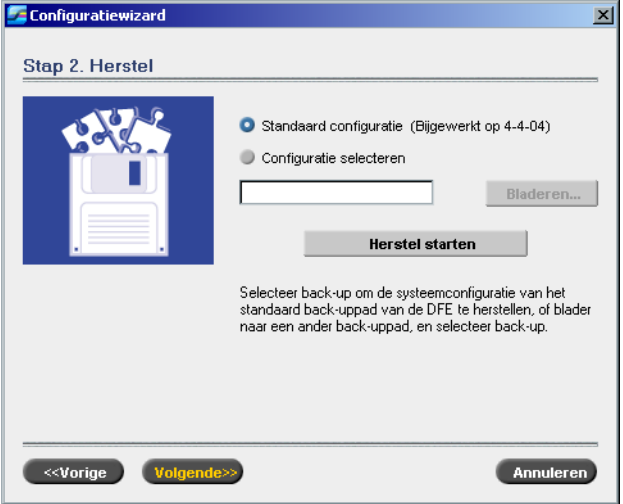

- 2. Selecteer de optie **Standaard configuratie** om de standaardconfiguratie te herstellen.
- 3. Wanneer het bericht Fout in de standaardconfiguratie verschijnt, of wanneer u een ander configuratiebestand dan het standaardbestand wilt gebruiken kiest u **Configuratie selecteren** en klikt u op **Bladeren**.
- 4. Selecteer het gewenste configuratiebestand en klik op **OK**.
- 5. Klik op de knop **Herstel starten**.

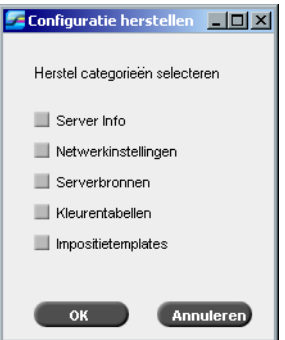

6. Standaard zijn geen categorieën geselecteerd. Selecteer de categorieën die u wilt herstellen.

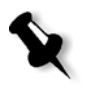

**Opmerking:** Wanneer u de configuratie hebt hersteld, worden alle aangepaste tabellen/sets aan het systeem toegevoegd (bijvoorbeeld geïmporteerde door de gebruiker gedefinieerde impositiesjablonen, nieuwe virtuele printers en gedownloade fonts).

7. Klik op **OK**.

Het volgende bericht verschijnt.

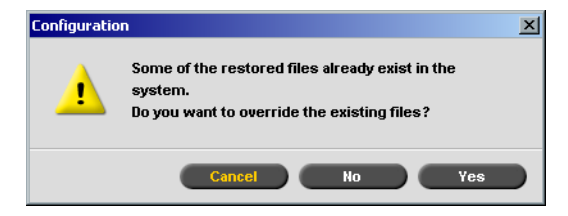

#### 8. Klik op **Yes**.

Wanneer het herstel is voltooid, verschijnt het volgende bevestigingsbericht.

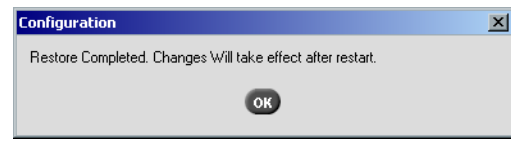

- 9. Klik op **OK**.
- 10. Klik op **Volgende** in het venster Stap 2. Herstel. Het venster View Configuration verschijnt.

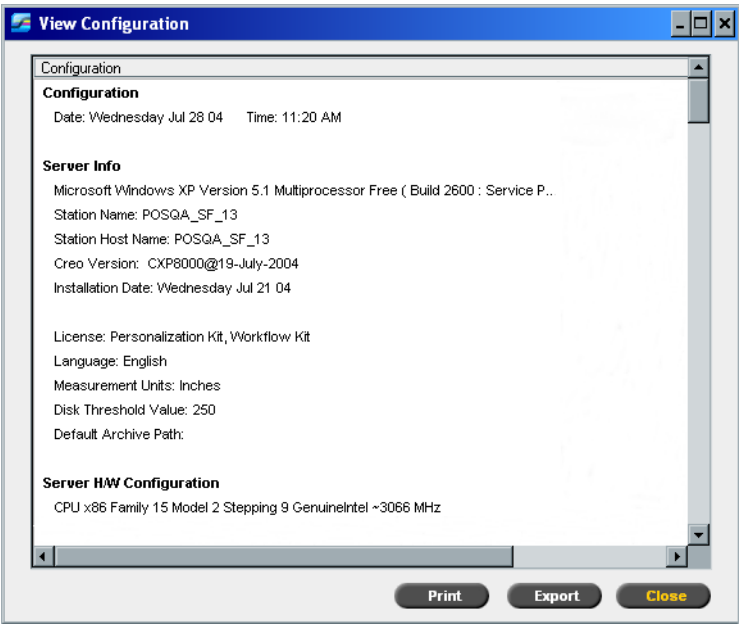

11. Klik op **Close**.

Het volgende venster verschijnt.

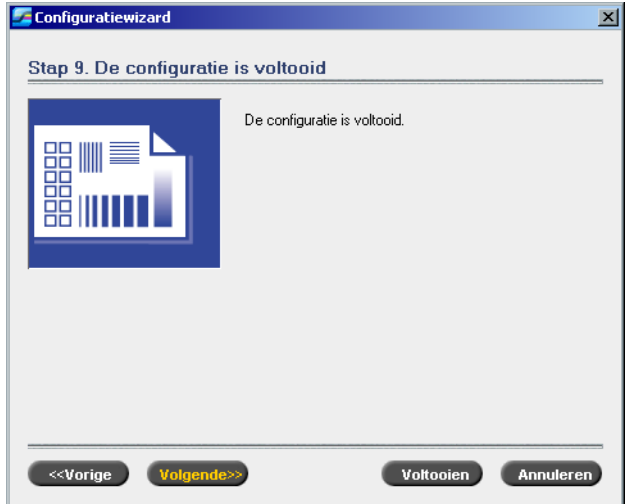

12. Klik op **Voltooien**.

De toepassingswerkruimte van Spire CXP8000 Color Server verschijnt op het scherm.

Start de computer opnieuw om de veranderingen door te voeren.

- 13. Sluit alle toepassingen en klik op het Windows bureaublad op **Start>Shut Down>Restart>OK**.
- 14. Als u de naam en het wachtwoord van de beheerder wilt wijzigen, of alleen het gebruikerswachtwoord, raadpleegt u *[De naam van de beheerder en het](#page-37-0)  [wachtwoord van de gebruiker veranderen \(optioneel\)](#page-37-0)* op pagina 34.

### <span id="page-40-0"></span>Installeren en configureren Novell-client voor Spire

Als u de Novell Client voor de Spire Color Server wilt installeren en configureren, raadpleegt u *Bijlage C, [Novell Client voor Spire installeren en configureren](#page-50-1)* op [pagina 47.](#page-50-1)

### <span id="page-40-1"></span>McAfee VirusScan configureren

Als u McAfee VirusScan wilt configureren, raadpleegt u *Bijlage D, [McAfee VirusScan](#page-54-1)  [configureren op pagina 51](#page-54-1)*.

### <span id="page-40-2"></span>Unix-connectiviteit inschakelen

Als u Unix-connectiviteit wilt inschakelen, raadpleegt u de handleiding *Spire™ CXP8000 Color Server voor Xerox® DocuColor 8000 digitale persen, hoofdstuk 3-Unix-connectiviteit.*

### <span id="page-41-0"></span>Windows XP activeren

Windows XP werkt met een productactiveringstechnologie op softwarebasis. Dit houdt in dat u uw exemplaar van Windows XP moet activeren om het te kunnen gebruiken. Er zijn twee methoden waarop u Windows XP kunt activeren. Beide worden uitgevoerd met behulp van een activeringswizard:

- **•** Windows XP activeren via internet, zie *[Windows XP activeren via internet](#page-41-1)* op [pagina 38](#page-41-1).
- **•** Windows XP activeren per telefoon, zie *[Windows XP per telefoon activeren](#page-43-0)* op [pagina 40](#page-43-0).

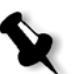

**Opmerking:** Het activeren van Windows XP is alleen vereist wanneer het besturingssysteem van de Spire Color Server opnieuw moet worden geïnstalleerd.

Als er een bericht verschijnt waarin u wordt gevraagd om Windows XP te activeren, krijgt u 30 dagen de tijd om dit te doen vanaf de datum dat u het bericht ontving. We raden echter aan om de activeringsprocedure meteen uit te voeren zodra u het bericht ontvangt.

### <span id="page-41-1"></span>Windows XP activeren via internet

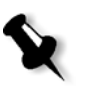

**Opmerking:** Als u Windows XP wilt activeren via internet, moeten alle instellingen voor de internetverbinding zijn geconfigureerd. Neem contact op met de systeembeheerder om te zorgen dat de internetinstellingen juist zijn geconfigureerd.

1. Klik op het Windows-bureaublad op **Start>Activate Windows**. De wizard Let's activate Windows verschijnt.

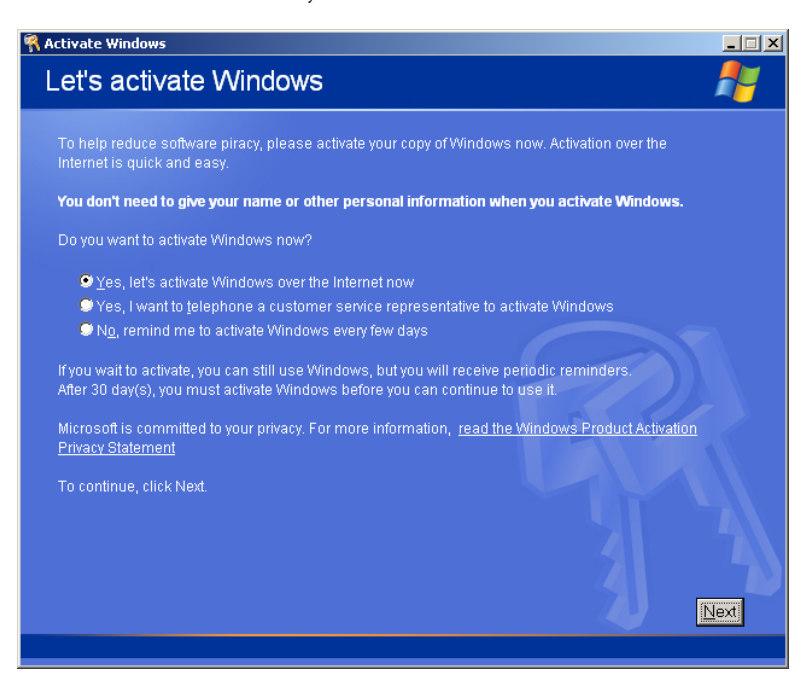

2. Selecteer de optie **Yes, let's activate Windows over the Internet now**.

<span id="page-42-1"></span>3. Klik op **Next**. Het venster **Register with Microsoft?** verschijnt.

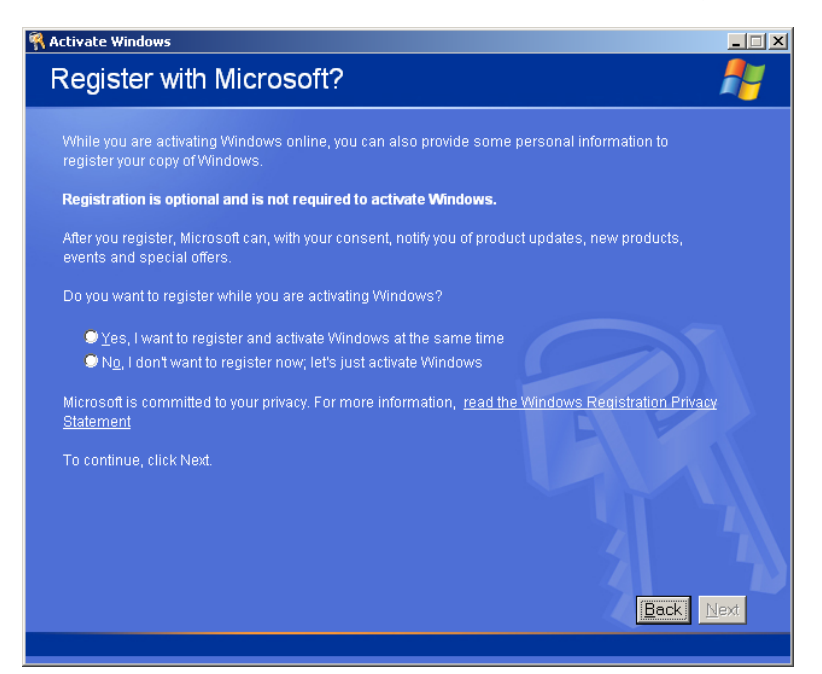

<span id="page-42-0"></span>4. Het registereren van uw exemplaar bij Microsoft is optioneel. Als u niet wilt registreren, selecteert u de optie **No, I don't want to register now, let's just activate windows**. Als u uw exemplaar van Windows XP wel wilt registreren, selecteert u de optie **Yes, I want to register and activate Windows at the same time**.

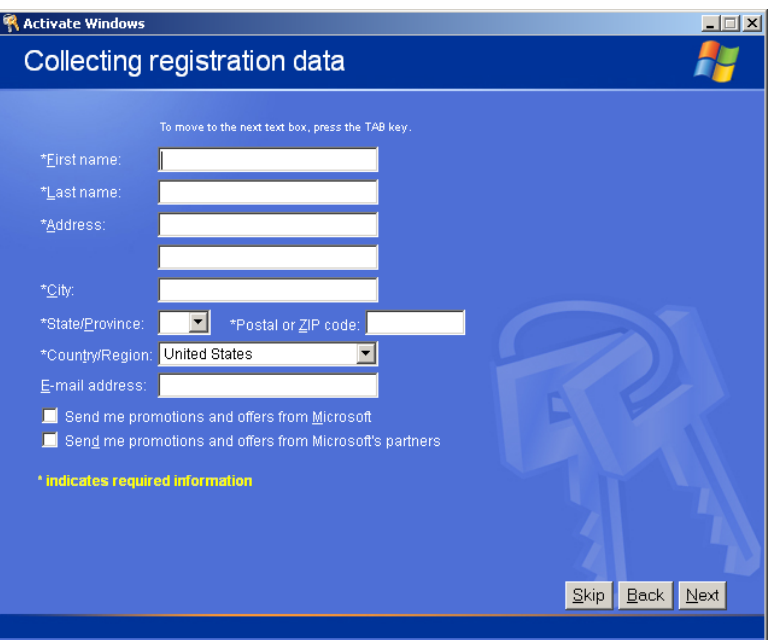

5. Klik op **Next**. Het scherm **Collecting registration data** verschijnt.

6. Als u Yes hebt geselecteerd in stap [4,](#page-42-0) typt u de vereiste informatie en klikt u op **Next**. Als u niet wilt registreren, klikt u op **Skip**.

7. Uw exemplaar van Windows XP is nu geactiveerd.

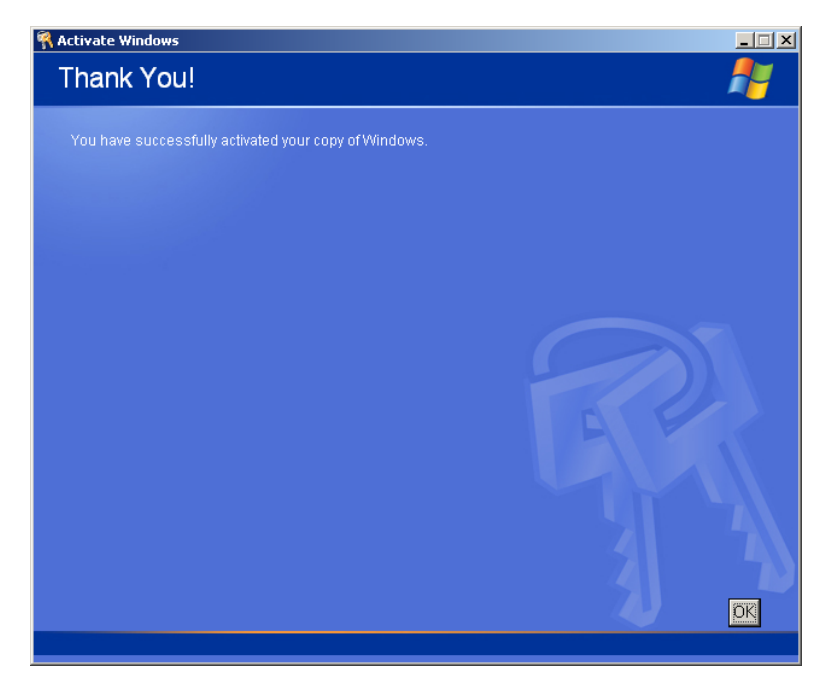

<span id="page-43-1"></span>8. Klik op **OK** om de wizard Let's activate Windows af te sluiten.

### <span id="page-43-0"></span>Windows XP per telefoon activeren

1. Klik op het Windows-bureaublad op **Start>Activate Windows**. De wizard Let's activate Windows verschijnt.

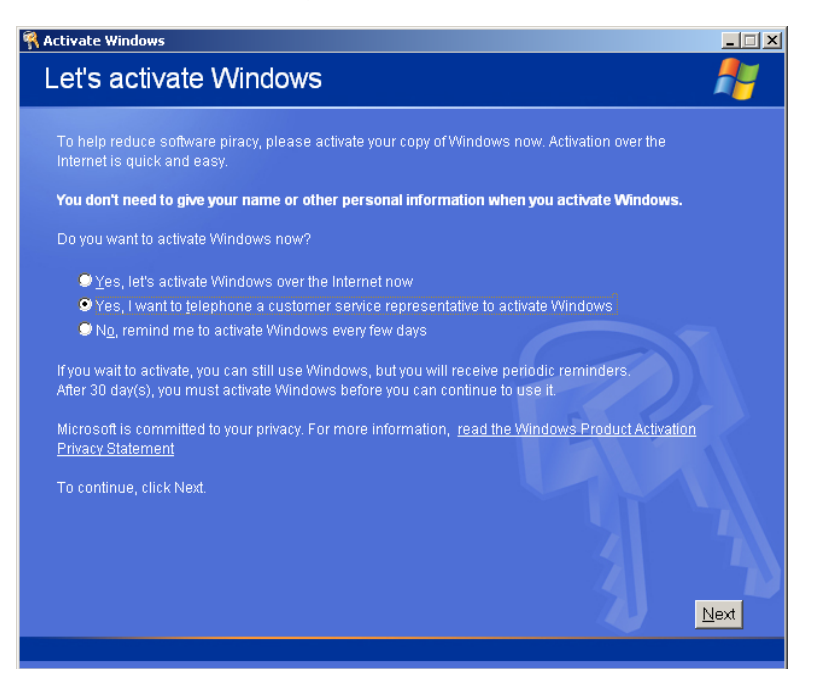

2. Selecteer de optie **Yes, I want to telephone a customer service representative to activate Windows.**

- $\Box$ **Activate Windows AL** Activate Windows by phone Just four steps, and you're done... Step 1: Select your location  $\blacksquare$ Step 2: Call a number below to speak with a customer service representative:<br>
Toll-free number: Step 3: Provide the customer service representative with the following installation ID Step 4: Type the confirmation ID that the customer service representative gave your A  $\overline{B}$  $\mathsf{C}$  $\mathsf D$ Е F To continue, click Next Change Product key Remind Me Later  $Back$ Nex
- 3. Klik op **Next**. Het venster **Activate Windows by phone** verschijnt.

- 4. Volg de instructies op het scherm **Activate Windows by phone**.
- 5. Herhaal de stappen [3](#page-42-1) tot en met [8](#page-43-1) van de bovenstaande procedure (via internet) om het activeringsproces te voltooien.

### <span id="page-44-0"></span>Een back-up maken van de Creo-systeempartitie

Voor het maken van een back-up van de Creo-systeempartitie raadpleegt u *[Een back-up maken van de Creo-systeempartitie](#page-8-0)* op pagina 5.

### <span id="page-44-1"></span>Een testafdruk maken

Voor het maken van een testafdruk raadpleegt u *Bijlage E, [Een testafdruk maken](#page-60-1)* [op pagina 57.](#page-60-1)

## De Software Preservation Installation opnieuw installeren

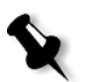

**Opmerking:** Als u de gebruikersinstellingen en jobgegegens wilt kunnen herstellen, wordt aanbevolen om een back-up van de Spire CXP8000 Color Server-configuratie en andere informatie te maken voordat u het besturingssysteem laadt. Zie *[Een back-up maken van de Creo-systeempartitie](#page-8-0)* op pagina 5 en *[Een back-up maken van de joblijstdatabase](#page-9-0)* op pagina 6.

Met de optie Software Preservation Installation dupliceert u de Software Complete Overwrite Installation (met inbegrip van het activeren van Windows XP). Dit is echter niet van invloed op bestanden die op partitie D zijn opgeslagen. Gebruik de optie Software Preservation Installation als een back-up van partitie C niet beschikbaar is, of wanneer u het besturingssysteem opnieuw wilt installeren. Hierdoor kunt u een vernieuwd besturingssysteem installeren op partitie C zonder de gebruikersbestanden op partitie D te wissen. De huidige joblijst op partitie C blijft niet gehandhaafd. Hiervoor moet u de optie voor back-up en herstel gebruiken (zie *Een [back-up maken van de software en deze herstellen](#page-7-0)* op pagina 4).

Als u de Software Preservation Installation opnieuw wilt installeren, volgt u het stroomschema dat wordt beschreven in *[De complete software opnieuw overschrijven](#page-15-0)* [op pagina 12.](#page-15-0) Controleer of cd-rom 1A in het dvd-rom-station is geplaatst. Selecteer vervolgens in het menu **PC DOS Start Up** de optie **Creo Software Preservation Installation (System Partition Overwrite)**.

<span id="page-46-1"></span><span id="page-46-0"></span>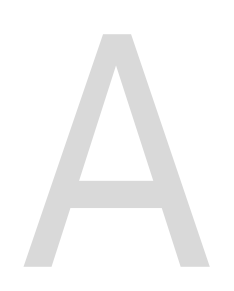

## De beeldschijf formatteren

Voer de volgende procedure uit wanneer dit als herstelactie wordt voorgesteld.

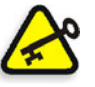

**Belangrijk:** Door het formatteren worden alle opgeslagen gegevens in de opslagmap gewist. Aanbevolen wordt om indien mogelijk back-ups van de gegevens te maken op een extern apparaat.

1. Volg vanuit het Windows-bureaublad het volgende pad: **Start>CXP8000>CXP8000 Tools>Format Image Disks**.

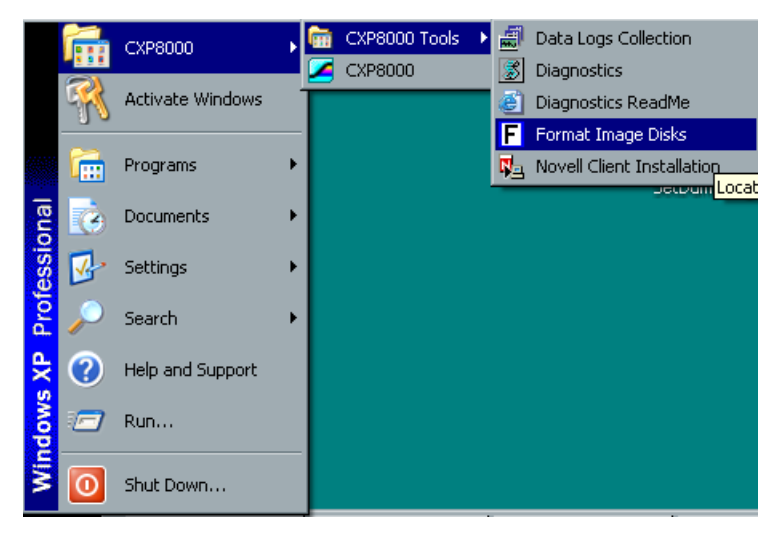

Het volgende bericht verschijnt.

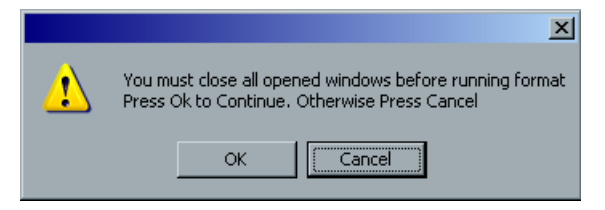

2. Sluit indien nodig alle geopende vensters en klik op **OK**.

Het volgende bericht verschijnt.

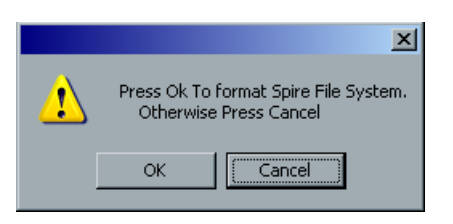

3. Klik op **OK**.

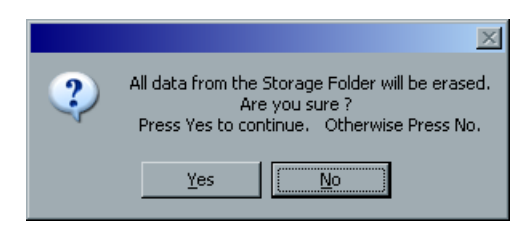

4. Klik op **OK**.

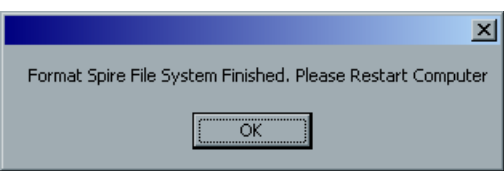

- 5. Klik op **OK**.
- 6. Start de computer opnieuw om de veranderingen door te voeren.

## <span id="page-48-1"></span><span id="page-48-0"></span>Het externe apparaat formatteren

In deze sectie wordt beschreven hoe het externe apparaat wordt geformatteerd, als de Spire CXP8000 Color Server het apparaat niet herkent, of heeft aangegeven dat het apparaat niet is geformatteerd.

- 1. Selecteer op het bureaublad van Windows **My Computer** en klik rechts op **New Volume (F:)**.
- 2. Selecteer **Format** in het menu. Het venster Format New Volume (F:) verschijnt.

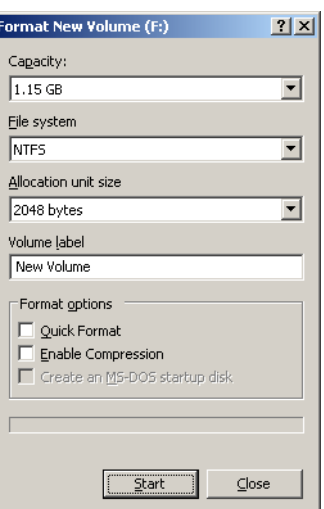

- 3. Selecteer de gewenste formatteeroptie en klik op **Start**.
- 4. Wanneer het formatteren is voltooid, klikt u op **OK**.
- 5. Klik op **Close**. Het bericht Formatting Complete verschijnt.
- 6. Klik op **OK** en daarna op **Close**.

Het venster Computer Management verschijnt zoals hieronder wordt weergegeven.

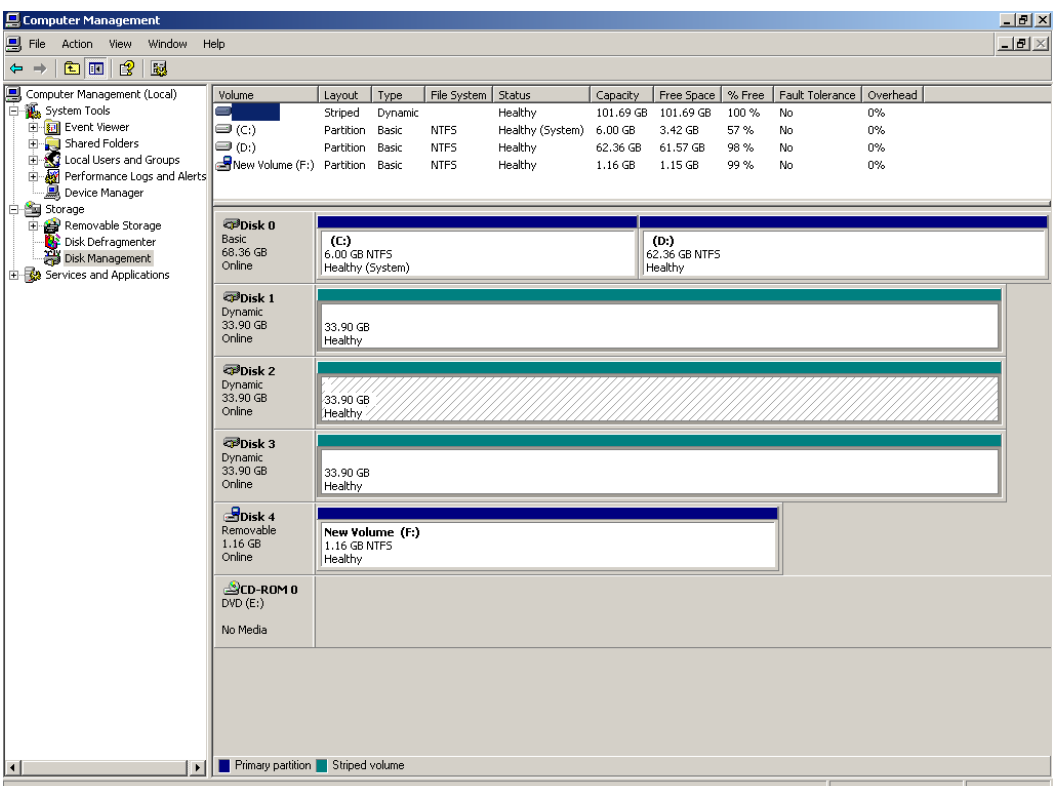

Alle procedures zijn hiermee voltooid en het externe SCSI-apparaat is nu gereed voor gebruik.

<span id="page-50-1"></span><span id="page-50-0"></span>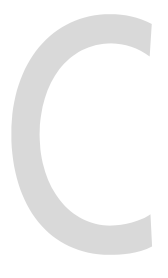

# Novell Client voor Spire installeren en configureren

De volgende procedures zijn alleen relevant voor de gebruikers die een Novellnetwerk hebben dat werkt met het IPX-protocol. Als u een ander type netwerk heeft, gaat u indien gewenst verder met *Bijlage D*, *[McAfee VirusScan configureren](#page-54-1)  [op pagina 51](#page-54-1)* en vervolgens met *Bijlage E, [Een testafdruk maken](#page-60-1)* op pagina 57.

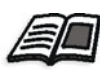

Meer informatie over de configuratie en de verbinding tussen de Spire CXP8000 Color Server en een Novell NDS Server in een Novell-werkomgeving vindt u in de handleiding *Spire CXP8000 Color Server voor Xerox DocuColor 8000 digitale pers*.

### <span id="page-50-2"></span>Installeren Novell-client voor Spire

- 1. Sluit de Spire-werkruimte en de Spire-toepassing.
- 2. Sluit alle andere toepassingen.
- 3. Klik in het Windows-bureaublad op **Start** en volg het pad **CXP8000>CXP8000 Tools>Novell Client Installation**.

Het volgende venster verschijnt.

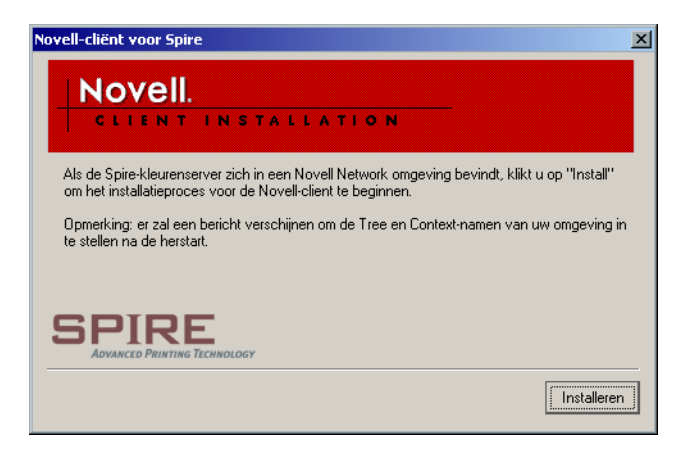

4. Klik op **Installeren**.

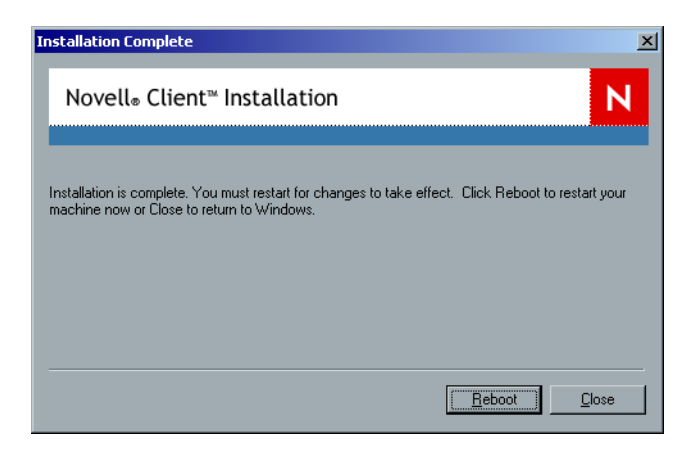

- 5. Klik op **Reboot**.
- 6. *[Installeren Novell-client voor Spire](#page-50-2)* is nu voltooid. Ga verder met *[Novell-client](#page-51-0)  [voor Spire configureren](#page-51-0)*.

### <span id="page-51-0"></span>Novell-client voor Spire configureren

1. Nadat het systeem opnieuw is gestart, verschijnt het venster Novell Setup.

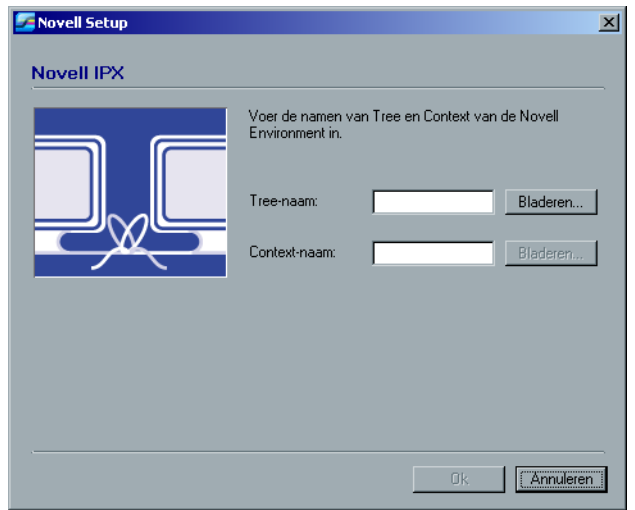

2. Geef de **Tree-naam** op. Als u de naam niet weet, klikt u op **Bladeren**. Het volgende venster verschijnt.

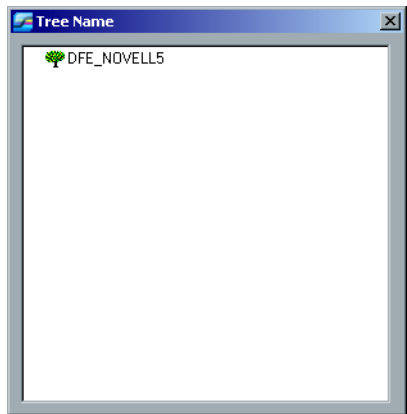

- 3. Dubbelklik op de juiste **Tree Name**. De tree-naam verschijnt in het venster Novell Setup.
- 4. Typ de **Context-naam**.

Als u de naam niet weet, klikt u op **Bladeren**.

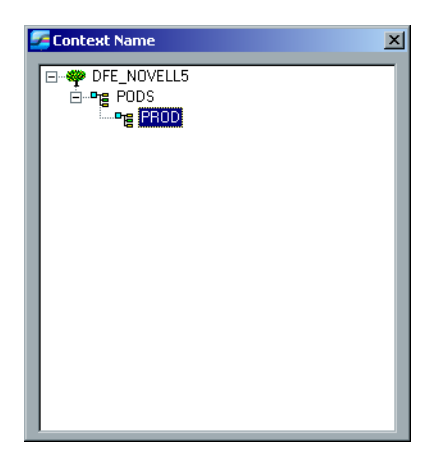

- 5. Dubbelklik op de juiste **Context Name**. De context-naam verschijnt in het venster Novell Setup.
- 6. Klik op **OK**. De Spire-werkruimte verschijnt.
- 7. *[Installeren Novell-client voor Spire](#page-50-2)* is nu voltooid.

### <span id="page-53-0"></span>Novell-client voor Spire verwijderen

Verwijder Novell-client voor Spire als u niet langer met een Novell-netwerk werkt dat een IPX-protocol heeft.

#### **De Novell-client voor Spire verwijderen:**

- 1. Sluit de Spire-werkruimte en de Spire-toepassing.
- 2. Sluit alle andere toepassingen.
- 3. Klik met de rechtermuisknop op **My Network Places** en selecteer **Properties**.
- 4. Klik met de rechtermuisknop op **Local Area Connection** en selecteer **Properties**.

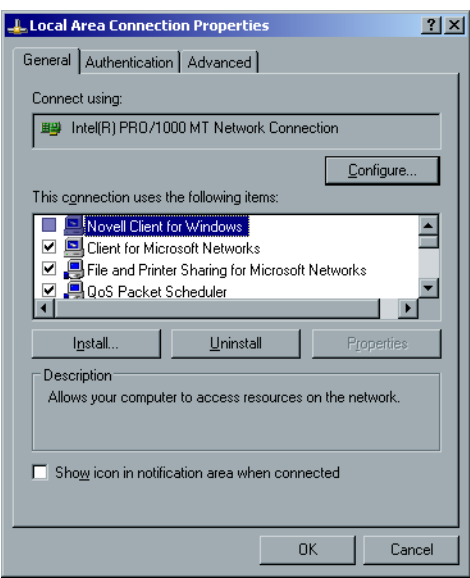

- 5. Schakel het selectievakje Novell Client for Windows uit.
- 6. Controleer of **Novell Client for Windows** is geselecteerd en klik op de knop **Uninstall**.
- 7. Klik tweemaal op **Yes**. De Spire CXP8000 Color Server wordt automatisch opnieuw gestart. *[Novell-client voor Spire verwijderen](#page-53-0)* is nu voltooid.

## <span id="page-54-1"></span><span id="page-54-0"></span>McAfee VirusScan configureren

Het is ten zeerste aan te raden om virusbescherming te installeren. De huidige virusbescherming die door Creo wordt aanbevolen is McAfee VirusScan.

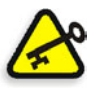

**Belangrijk:** Als de McAfee VirusScan wordt uitgevoerd, kan dit de werking vertragen en kan het algehele prestatieniveau van de Spire CXP8000 Color Server verminderen.

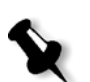

**Opmerking:** Aanbevolen wordt om alle toepassingen te sluiten voordat de McAfee VirusScan wordt geïnstalleerd en geconfigureerd.

Voer de volgende configuratieprocedures uit nadat de McAfee VirusScan is geïnstalleerd.

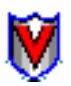

1. Klik met de rechtermuisknop op het pictogram **VShield** in de Windows-taakbalk en volg het pad **Properties>System Scan**.

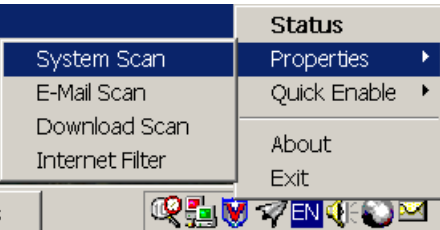

Het volgende venster verschijnt.

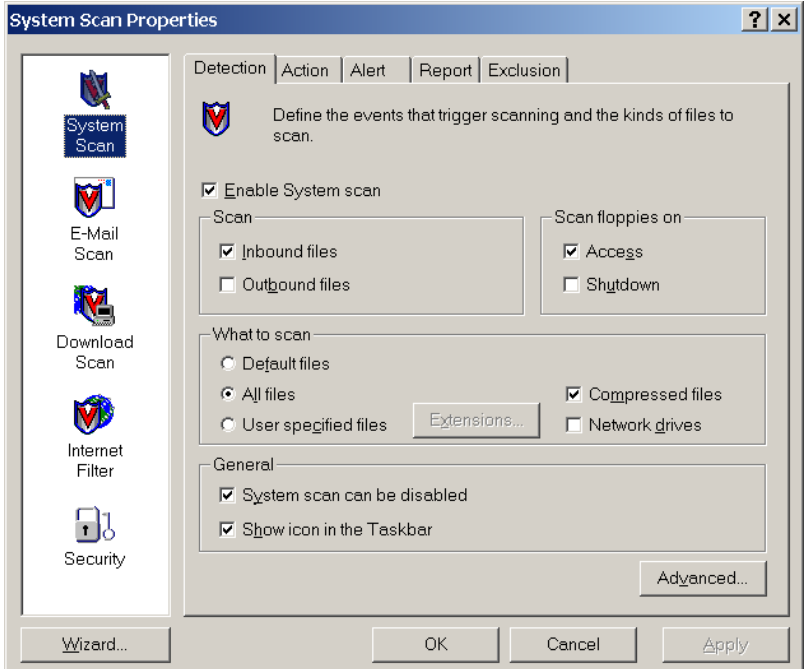

2. Schakel het selectievakje **Outbound files** uit en selecteer het tabblad **Exclusion**. Het volgende venster verschijnt.

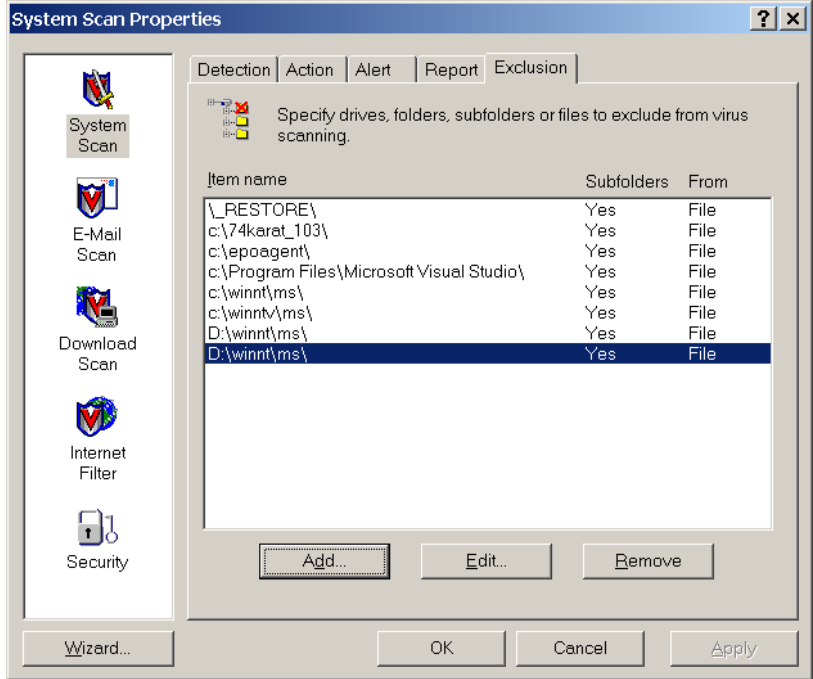

3. Klik op de knop **Add**.

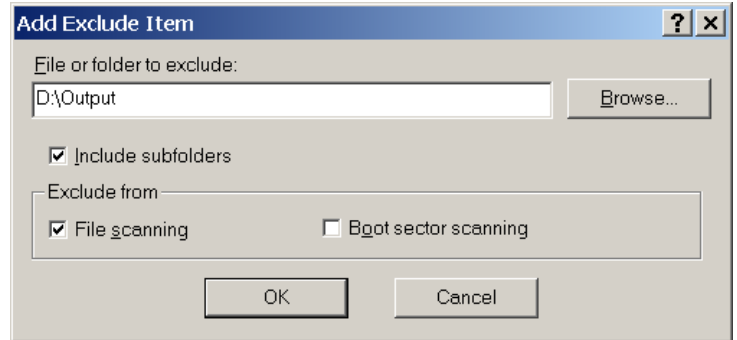

4. Typ **D:\Output\** in het bestand of de map om een gebied uit te sluiten en klik op **OK**.

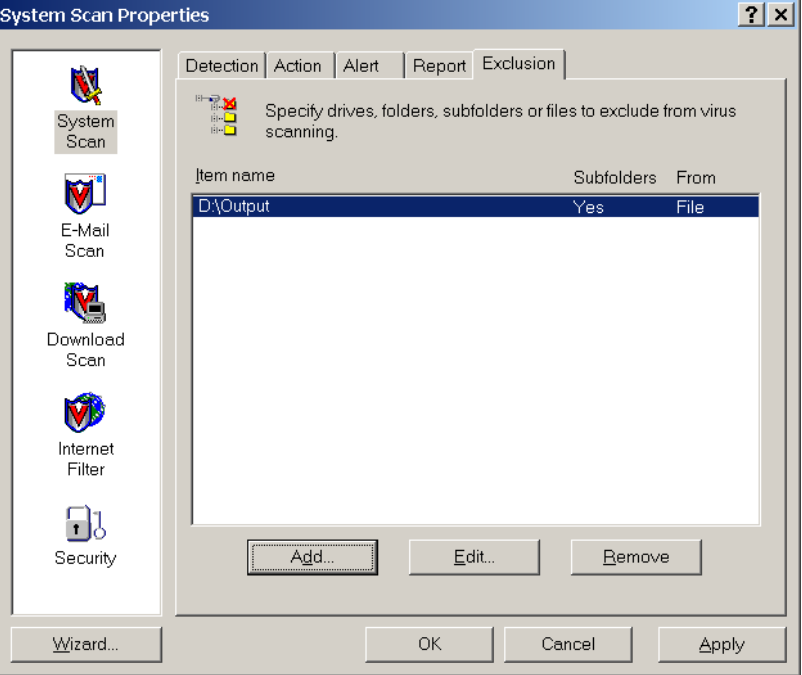

Het volgende venster verschijnt.

5. Selecteer het tabblad **Action**.

Het volgende venster verschijnt.

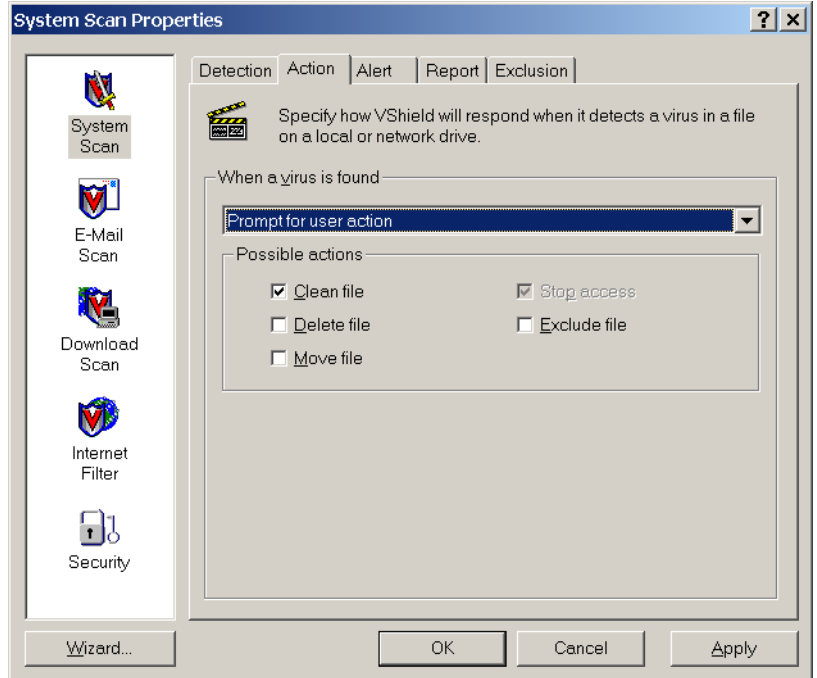

- 6. Schakel de selectievakjes **Delete File**, **Move File** en **Exclude File** uit in het gebied **Possible actions**.
- 7. Open in het gebied **When a virus is found** de lijst **Prompt for user action** en selecteer **Clean infected files**.

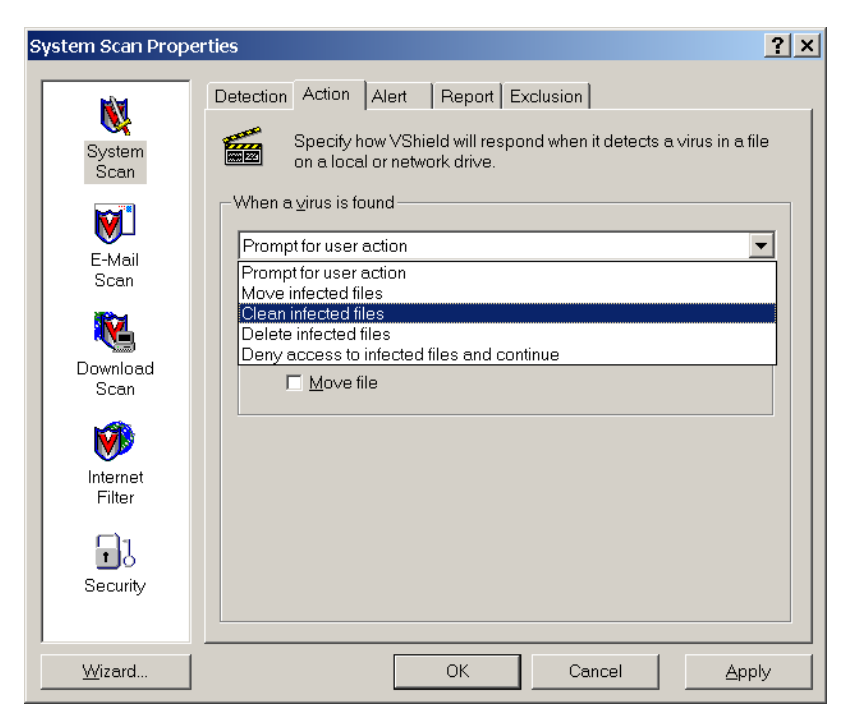

8. Klik op **Apply>OK** en sluit het venster System Scan Properties.

- 9. Open VirusScan Console via het volgende pad **Programs>Network Associates>VirusScan Console**.
- 10. Dubbelklik op **AutoUpdate**in het venster VirusScan Console.

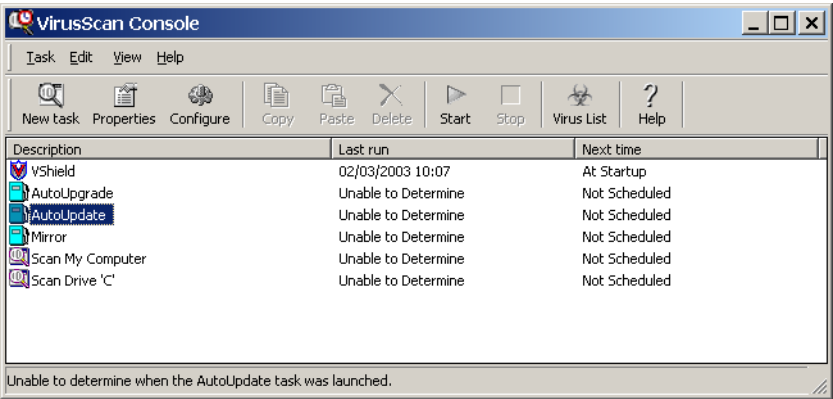

Selecteer in het venster Task Properties het tabblad **Schedule**.

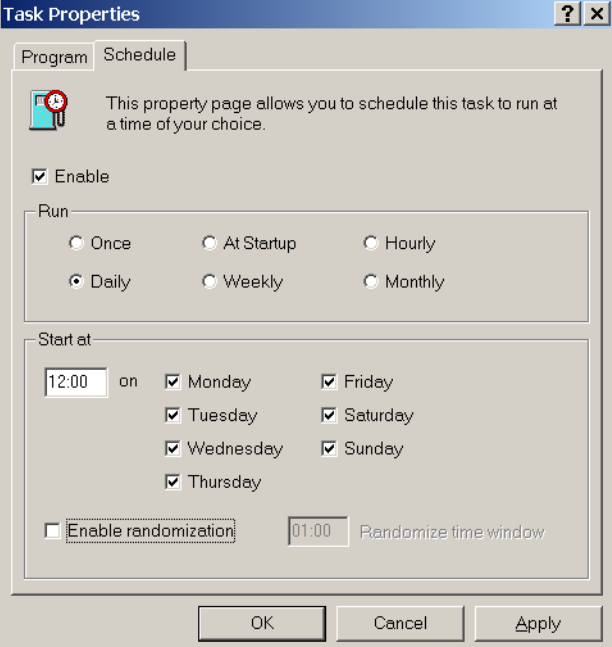

- 11. Schakel het selectievakje **Enable** in en selecteer **Daily** in het gebied **Run**. De tijd voor **Start at** moet beginnen nadat de afdrukwerkzaamheden zijn voltooid, maar voordat de Spire CXP8000 Color Server aan het einde van de dag wordt uitgeschakeld.
- 12. *[McAfee VirusScan configureren](#page-54-0)* is nu voltooid.

## <span id="page-60-1"></span><span id="page-60-0"></span>Een testafdruk maken

**Een bestand importeren en een testafdruk maken op de Spire CXP8000 Color Server:**

- 1. Selecteer **Import Job** in het menu **Job**.
- 2. Zoek het bestand **ATF\_A3.PS** in: **D:\Sample\_files\Color\_files\ATF Europe (A4 or A3)\ATF\_A3.PS**, of zoek het bestand **ATF\_tab.PS** in: **D:\Sample\_files\Color\_files\ATF US (Letter or Tabloid)**\**ATF\_tab.PS**.
- 3. Dubbelklik op het bestand om het aan de importeerlijst toe te voegen.
- 4. Selecteer als virtuele printer: **ProcessPrint**.
- 5. Klik op **Submit**. Het bestand wordt verwerkt en naar de opslagmap verzonden.

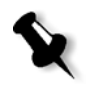

**Opmerking:** Als de Job niet wordt afgedrukt of in de afdrukwachtrij blijft staan, controleert u of het afwerkingsapparaat juist is ingesteld in het venster Job Parameters, tabblad **Afwerking**.